# Hunter®

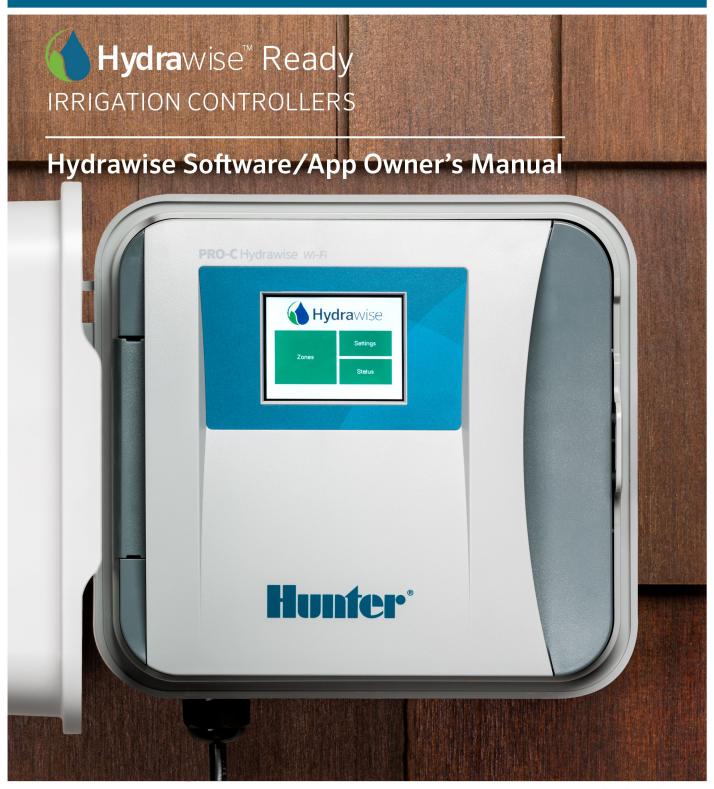

### **Table of Contents**

| Table of Contents                                                              | 2        |
|--------------------------------------------------------------------------------|----------|
| Controller - Navigating Screens                                                | 5        |
| Wireless - Connecting to Network                                               | 5        |
| Using The Wizard                                                               | 5        |
| Viewing Wireless Settings                                                      | 6        |
| Configuring Wireless Name                                                      | 6        |
| Configuring the security type                                                  | 6        |
| Setting your password                                                          | 6        |
| Wireless Connection Status Messages Troubleshooting Wireless Connecting Issues |          |
| Wireless - Connection Status Messages                                          | 7        |
| <del>-</del> <del>-</del>                                                      | 8        |
| Controller - Viewing Controller Status Server Status                           | 8        |
| Success                                                                        | <br>8    |
| Offline                                                                        | 9        |
| Saving Settings                                                                | 9        |
| Serial Number                                                                  | 9        |
| Controller - Viewing Network Information / Testing Internet Connectivity       | 9        |
| Controller - Viewing Time and Date                                             | 10       |
| Controller - Installing and Wiring                                             | 10       |
| Hardware Installation                                                          | 10       |
| Controller Location                                                            | 10       |
| Cable Entry                                                                    | 10       |
| Mounting the Controller                                                        | 11       |
| Connecting Solenoid Valves                                                     | 11       |
| Solenoid Valve Wiring                                                          | 11<br>12 |
| Connecting the Plug Pack Connecting Sensors or Flow Meters (Optional)          | 12       |
| Troubleshooting Zone Issues                                                    | 12       |
| Controller - Function Paths                                                    | 12       |
| Account/Controller - Manual Run All Zones                                      | 13       |
| Running a zone manually from your web browser or app                           | 13       |
| Running all zones manually                                                     | 13       |
| Running a zone manually from the controller                                    | 14       |
| Controller - Factory Reset                                                     | 14       |
| Controller - Serial Number Location                                            | 15       |
| Account - Language                                                             | 16       |
| Account - Set Up Wizard                                                        | 17       |
| Account - Getting Started                                                      | 20       |
| Account - Linking Controller                                                   | 20       |
| Account - Adding a Controller                                                  | 20       |
| Account - Zones and Schedules                                                  | 22       |
| Account - Station Run Time and Frequency                                       | 28       |
| Configuring - Watering Start Times And Water Days                              | 29       |
| Account - Controller Weather Stations                                          | 32       |
| Account - Watering Triggers                                                    | 33       |
| Suspend Watering – Weather Forecasts                                           | 34       |
| Suspend Watering – Weather Station Measurements                                | 34       |

| Variable Watering                                   | 35 |
|-----------------------------------------------------|----|
| Triggers for Smart (ET) Watering                    | 35 |
| Account - Alerts                                    | 35 |
| Account - Controller Configuration                  | 36 |
| Account - Account Details                           | 38 |
| Account - Dashboard View                            | 41 |
| Controller Dashboard                                | 41 |
| Account - Changing Current Controller               | 43 |
| Account - Assigning Images on Mobile                | 44 |
| Account - System Shut Off                           | 48 |
| Account - Delete Controller                         | 49 |
| Alerts - Auto suspend for high flow                 | 50 |
| Account - Virtual Solar Sync                        | 52 |
| Account - Units of Measurement                      | 54 |
| Account - Link to Contractor                        | 55 |
| Account - Cycle/Soak Operation                      | 56 |
| Account - Account Name Edit                         | 56 |
| Account - Rename Controller                         | 57 |
| Account - Add User/Files                            | 58 |
| Add User                                            | 58 |
| Account - Setting Delay                             | 60 |
| Account - Exporting Reports                         | 60 |
| Account - Editing Serial Number                     | 61 |
| Account - Resetting Password                        | 62 |
| Account - Not Receiving Hydrawise Activation Emails | 63 |
| Account - Translation Options                       | 63 |
| Configuring - Several Watering Lengths One Zone     | 65 |
| Configuring - Preconfigured Schedules               | 67 |
| Configuring - Trigger "Water More Often When Hot"   | 68 |
| Smart Watering - Quick Reference                    | 70 |
| Smart Watering - Adjustment and Changes             | 71 |
| Wireless - Wi-Fi Specifications                     | 73 |
| Wireless - Connecting to Hotspot                    | 74 |
| Wireless - Controller Not Connecting                | 75 |
| Wireless - Static IP Address                        | 76 |
| Offline Mode - Accessing Offline Mode               | 77 |
| Offline Mode - Run the Setup Wizard                 | 78 |
| Offline Mode - Sensors                              | 80 |
| Offline Mode - Seasonal Adjust                      | 80 |
| Account - GraphQL API                               | 82 |
| Smart Voice Device - Amazon Alexa                   | 83 |
| Home Automation - Control4                          | 86 |
| HPC - Installation                                  | 86 |
| HPC - Hunter Remotes                                | 87 |
| HPC- WRCLIK and HC Flow Meter                       | 88 |

| Flow Meter - Install Chart                                      | 89  |
|-----------------------------------------------------------------|-----|
| Flow Meter - Quick Start Guide                                  | 90  |
| Flow Meter - Specifications                                     | 90  |
| Flow Meter - Test                                               | 90  |
| Flow Meter - Custom Flow Sensor Configuration                   | 91  |
| Flow Meter - Winterization                                      | 92  |
| Sensors - Configuration                                         | 93  |
| Flow Meters                                                     | 93  |
| Rain/Moisture Sensors                                           | 93  |
| Wiring                                                          | 94  |
| Sensors - Clik Sensor Status                                    | 97  |
| Normally Closed (Default Setup)                                 | 97  |
| Sensors - Installing Personal Weather Station                   | 97  |
| Valve - Wire Distance                                           | 98  |
| Valves - Wiring Diagram                                         | 98  |
| Master Valve - Configuration                                    | 99  |
| How does it work?                                               | 99  |
| Configuring Master Valve - HC                                   | 100 |
| Configuring Master Valve - PRO-HC                               | 100 |
| Configuring Master Valve - HPC-FP (Panel for PC-400 controller) | 100 |

# **Controller - Navigating Screens**

The controller features a full color touchscreen making navigation easy.

The Home screen, shown below, has 3 buttons allowing you to view and run your irrigation zones, change controller settings or view status information.

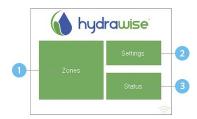

- 1 Touch to view all zones
- 2 Touch to change controller settings
- Touch to view controller status information

Each screen (except for the home screen) has two buttons at the top of the page allow you to quickly navigate to the Home screen or the previous screen.

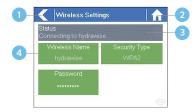

- On to previous screen (changes not saved)
- 2 Go to Home screen (changes not saved)
- GREEN items indicate settings which can be changed
- 4 GREY items indicate status information

All items on each screen are color coded to indicate which screen elements are buttons and which screen elements indicate status information.

GREEN screen items indicate settings that can be changed. If you touch on the GREEN color item then you'll be able to change that setting.

GREY colored items indicate status information. Touching on these has no effect.

If you're entering information into the controller and use the Home or Back buttons then your changes on that screen will not be changed.

# **Wireless - Connecting to Network**

When your controller is first powered on it will run a short wizard to connect your controller to your wireless router.

If you're not using the initial startup wizard then go to the section Viewing Wireless Settings to change your wireless settings.

#### **Using The Wizard**

1. Select your wireless network from the list shown on the controller display and press the Confirm button on screen.

If your network is not listed then check that the unit is within wireless range.

Enter your wireless password and press the OK button on keyboard.

Make sure you press the OK button after you've entered your password. Pressing the Home ↑ or Back buttons will not save your changes.

When connecting to your wireless, the WiFi Icon at the bottom right of the controller screen will flash. Connecting takes about 30 seconds and when successfully connected the WiFi Icon successfully connected the WiFi Icon.

#### **Viewing Wireless Settings**

From the Home a screen, navigate to the Wireless Settings by pressing Settings and then Wireless

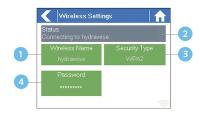

- 1 Touch to change wireless access point
- Current wireless connection status
- 3 Touch to change wireless security type
- 4 Touch to change wireless password

To successfully connect the Hydrawise unit to your wireless router you will need to correctly select your wireless router, wireless security mode and enter your wireless password.

The current status of the controller's connection to your wireless router is shown at the top of the screen. The controller will automatically attempt to connect to the configured access point if a connection is lost (for example, after power failure).

Touch on any of the green buttons to change the wireless type, security type or password.

### **Configuring Wireless Name**

Touching on the currently configured Wireless Name will automatically start a scan of all local wireless routers and allow you to choose a new one.

After about 5 seconds a list of found wireless networks will be listed. To select a wireless name, touch on the wireless name and then touch **Confirm**. Do not press the **Home** or **Back** buttons after selecting your wireless router name – these options will not save your router name.

Each time you touch a wireless name the signal strength will be shown at the bottom of the screen.

If your wireless router is not shown then check the following -

- · Your Hydrawise controller is within range of your wireless.
- Your access point is configured to accept connections from 802.11b/g wireless clients.

If your wireless router is hidden you may manually enter it by selecting Manually enter wireless and typing in the name.

### Configuring the security type

The security type configured on the controller must match the security type configured in your wireless router. The Hydrawise unit can attempt to automatically detect this if you choose **Auto Detect** as the security type.

Hydrawise supports the following security types -

- Open
- WPA Personal
- WPA2 Personal
- WPA Auto

After choosing the security type press the Confirm button.

### Setting your password

For any security mode (except for Open) your wireless router password must be entered. Wireless passwords are a minimum of 8 characters and are case sensitive.

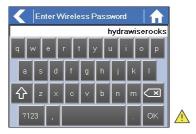

After typing in your password press the OK button. Do not press the Home or Back buttons - these options will not save your password.

#### **Wireless Connection Status Messages**

The controller will show different status messages whilst connecting to your wireless router.

#### **WIRELESS CONNECTION STATUS MESSAGES**

| Status                   | Description                                                                                                    |
|--------------------------|----------------------------------------------------------------------------------------------------|
| Looking for Wireless     | Controller is currently scanning for local wireless networks.                                                                                                    |
| Connecting to            | Controller is currently trying to connect to your wireless router.                                                                                                    |
| Waiting for IP           | Controller has connected to your wireless router and is waiting for your wireless router to give it an IP address. Your wireless router must be configured as a DHCP server. |
| Connected                | All is good. Controller has successfully connected to your wireless router.                                                                                                  |
| Local Connection<br>Only | Controller is acting as a local wireless router.                                                                                                    |

#### **Troubleshooting Wireless Connecting Issues**

After entering your wireless settings the controller will connect to your access point. The connection process takes about 30 seconds.

Upon successful connection the wireless status will show Connected.

If your controller fails to connect to your wireless router check the following -

- Your password is entered correctly. It is case sensitive and must be at least 8 characters long.
- Check that the wireless security types match between the controller and your wireless router. Hydrawise recommends use of WPA2 security between the controller and your wireless router.

# **Wireless - Connection Status Messages**

The controller will show different status messages while connecting to your wireless router.

| Looking for Wireless  | Controller is currently scanning for local wireless networks.                                                                                                    |
|-----------------------|----------------------------------------------------------------------------------------------------|
| Connecting to         | Controller is currently trying to connect to your wireless router.                                                                                                    |
| Waiting for IP        | Controller has connected to your wireless router and is waiting for your wireless router to give it an IP address. Your wireless router must be configured as a DHCP server. |
| Connected             | Controller has successfully connected to your wireless router.                                                                                                    |
| Local Connection Only | Controller is acting as a local wireless router.                                                                                                    |

#### **Troubleshooting Wireless Connection Issues**

After entering your wireless settings, the controller will connect to your access point. The connection process takes about 30 seconds.

Upon successful connection the wireless status will show Connected.

If your controller fails to connect to your wireless router check the following:

- Your password is entered It is case sensitive and must be at least 8 characters long.
- Check that the wireless security types match between the controller and your wireless Hydrawise recommends use of WPA2 security between the controller and your wireless router.
- We have WiFi specifications here: WiFi Specs

# **Controller - Viewing Controller Status**

From the Home screen navigate to the Controller Status by pressing Status⇒Controller Status.

The controller status screen shows your controller's connection to Hydrawise servers for synchronizing schedule and weather information.

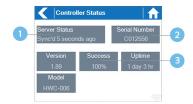

- Status of Connection to Hydrawise Servers
- 2 Your Serial Number. Used to link your controller to your account
- 3 Connection to Hydrawise Success Rate

#### **Server Status**

A successful connection to the Hydrawise servers is indicated by Sync'd as the Server Status.

Different types of status messages are shown below -

#### SERVER STATUS MESSAGES

| Description                                                                                                    |
|----------------------------------------------------------------------------------------------------|
| All is good. Controller has a connection to Hydrawise servers.                                                                                                    |
| Controller has connected to wireless but is unable to connect to Hydrawise servers. Check that your internet is OK by connecting another device to the same wireless router. If this is OK then go to Status Network and select Test Network to perform a diagnostics test. |
| Controller has not connected successfully to your wireless. Go to Settings⇒Wireless Settings to check the wireless status.                                                                                                    |
| The controller is checking the connection to Hydrawise.                                                                                                    |
| The controller received an error whilst connecting to the Hydrawise server.                                                                                                    |
|                                                                                                    |

#### **Success**

The success percentage shows the percentage of time the controller successfully connects to Hydrawise servers to synchronize weather and schedule-related information.

A low success percentage will indicate a poor wireless connection between the controller and your access point.

To improve your wireless signal strength you could try the following -

Move the controller closer to your wireless router.

- Remove any obstacles in a direct line of sight between the controller and your wireless router such as metal items (metal is an extremely good isolator for WiFi signals).
- Move your wireless router closer to the controller.
- Install a higher gain antenna on your wireless router.
- Use Ethernet to a location closer to the controller and install a new wireless router.
- · Consider a WiFi repeater/extender between your wireless router and the Hydrawise controller to boost the signal strength.
- Consider moving the controller away from potential sources of interference, including microwave ovens, nearby base stations using adjacent channels or cordless telephones operating in the 2.4GHz range (you could also change the channel your phone uses).

Note that the Hydrawise unit is designed to work in poor wireless environments. However, if you wish to manually run or stop a zone and the wireless signal is down then these actions will fail.

#### Offline

If the controller loses internet for more than 24 hours you'll receive a notification email.

The controller will go into an offline mode. In offline mode, your controller won't be able to access local weather conditions such as rainfall or evaporation and will revert to a pre-defined program.

- For Smart Watering zones, the controller will adjust each zone's watering length based on your offline watering budget and will water at each zone's configured peak watering frequency.
- For Time Based Watering zones, the controller will adjust each zone's watering length based on your offline watering budget and will water at each zone's configured watering frequency.
- For more information on Smart and Time Based Watering, see "Configuring Irrigation Zones".
- Note that Cycle & Soak is not supported in Offline Mode and each zone will water for its full watering length without pausing.
- The controller will only water at your configured Program Start Times.

#### **Saving Settings**

The controller does not need a battery, all settings are saved in a non-volatile RAM (memory).

#### **Serial Number**

The serial number is used to link your actual controller with your Hydrawise account. This number is also printed on the rear of the controller.

# **Controller - Viewing Network Information / Testing Internet Connectivity**

From the Home screen navigate to the Network Status by pressing Status⇒Controller Status.

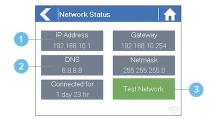

- IP Address (set by your wireless router)
- 2 DNS Address (set by your wireless router)
- 3 Network Test Button

All settings on this page are provided to the controller by your wireless router when it first connects via a protocol, known as DHCP. If any of these settings appear incorrect please change them in your wireless router.

Once the controller has successfully connected to your wireless router the Test Network button can be used to test network connectivity for troubleshooting purposes. The network test will verify connectivity to 4 destinations –

| Test Network Message  | Description                                                                                                    |
|-----------------------|----------------------------------------------------------------------------------------------------|
| Checking WiFi         | Performs a ping test to the Gateway address listed in the Network Status screen. If this test fails, check that you don't have MAC address filtering enabled on your router.                                                                                                    |
| Checking DNS          | Performs a ping test to the DNS address listed in the Network Status screen. If this test fails, check that the DNS address is correct – if it is wrong then correct the DNS address under DHCP Settings on your wireless router. It is possible that this test may fail if the DNS server doesn't accept ping requests which do not indicate an issue. |
| Checking<br>Internet  | Performs a ping test to the Google server at IP address 8.8.8.8. This is a well-known server which accepts ping requests on the internet. If this test fails then it indicates an issue with the internet configuration of your wireless router.                                                                                                    |
| Checking<br>Hydrawise | Performs a ping test to the Hydrawise servers. If this test fails then it may indicate an issue with the internet configuration of your wireless router.                                                                                                    |

# **Controller - Viewing Time and Date**

Time and date settings are synchronized with the settings that you configure in the Hydrawise app. The timezone is set based on the location you entered during the app wizard.

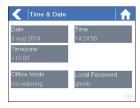

If your controller is running as a stand-alone controller (WiFi is disabled) then the date, time and time zone will be shown on a GREEN background can be changed.

# **Controller - Installing and Wiring**

After you have unpacked your Hydrawise irrigation controller, there are two simple steps to get started:

- 1. Hardware Installation
- 2. Connecting Solenoid Valves

You can also find the instructions included with the controller on our **Downloads** page.

NOTE: Once you've wired and installed your controller, please see Configuring Your Controller for instructions on how to connect to your Wi-Fi.

#### Hardware Installation

#### **Controller Location**

The Hydrawise controller is designed for installation in a protected location.

**IMPORTANT:** The chosen location must have Wi-Fi coverage. Wi-Fi coverage can be easily checked using an iPhone or smartphone that has Wi-Fi connectivity, or on the Hydrawise unit itself (signal strength is shown when you select a wireless name).

### **Cable Entry**

The controller has two cable entry options: from the rear of the case, or via a conduit from the bottom of the controller.

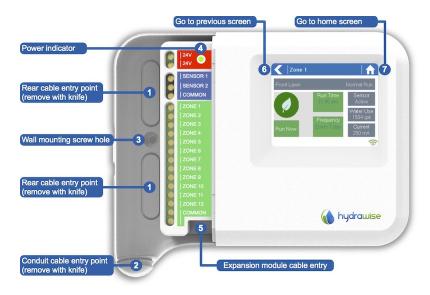

| Entry from the rear of controller | Using a sharp knife, remove the two cutouts on the rear of the controller as indicated on the diagram in label 1.                                                                 |
|-----------------------------------|----------------------------------------------------------------------------------------------------|
| Entry via 3/4 inch conduit        | Using a sharp knife, cut around the semicircular line on the controller as indicated on the diagram in label 2. Cut around the matching line on the blue controller wiring cover. |

#### **Mounting the Controller**

- 1. Using a 3/16-inch diameter drill bit, drill a hole to a depth of 1 inch (25 mm).
- 2. Insert plastic anchor so it is flush with the surface of the wall.
- 3. Screw 1-inch screw into plastic anchor, leaving the head protruding about 1/8 inch.
- 4. Slide the controller case over the screw head.
- 5. Mark your second mounting point (see label 3 in the diagram). Then remove the controller, drill a hole, and insert a plastic anchor. Finally, slide the controller case over the first screw head and screw it into place.

### **Connecting Solenoid Valves**

Depending on the model you purchased, your controller has either 6 or 12 zones. For convenience, there are three common wiring points, and any or all of them can be used.

Refer to the diagram below when connecting your solenoid valves to the controller.

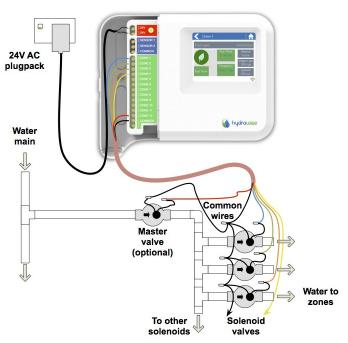

### **Solenoid Valve Wiring**

- 1. Take one wire from each solenoid. Twist the wires together and connect to the COMMON (usually black) wire of your multicore irrigation cable. Hydrawise recommends that all connections be sealed against moisture for long-term reliability.
- 2. Connect each of the other individual solenoid wires to a different wire in the multicore cable and seal. Record zones against wire color for later reference.
- 3. Connect the common wire from the multi-strand cable (usually white) to any of the three terminals on the controller marked COMMON.
- 4. Connect each of the other solenoid wires to one of the zone inputs.
- 5. If a master valve (sometimes labeled as MV on other controllers) is installed, this can be connected to any spare zone, as any of the zones can be assigned as a master valve output. The configuration of the master valve in the Hydrawise app is required.
- 6. Click the blue wiring cover into place to seal the controller and protect the wiring.

#### **Connecting the Plug Pack**

- Use the plug pack supplied and connect the wires to the red AC terminal blocks on the unit marked as 24V. The polarity of the wiring is not important.
- 2. Turn the power on. The power indicator will light up (see label 4 on the previous diagram).

#### Connecting Sensors or Flow Meters (Optional)

Hydrawise supports most open/close contact sensor types, such as standard rain sensors and soil moisture sensors.

- 1. Connect one sensor wire to COMMON on the controller.
- 2. Connect the Normally Closed or Normally Open wire from the sensor to SENSOR1 or SENSOR2 on the controller, and configure in the Hydrawise app.

For full details, refer to the instructions provided with your sensor or flow meter. Instructions for configuring the controller for a sensor are available here.

#### **Troubleshooting Zone Issues**

- Try running a zone from the controller's touch screen. If it works from the controller and doesn't work from the app, check that you have linked your controller's serial number to your account (see the previous section for details) and check your controller's wireless status.
- If your old controller had a master valve (sometimes referred to as MV), you must configure a master valve in the app and wire it to a spare zone
  on the controller. Detailed instructions can be found on the Hydrawise website.
- · Check that your wiring is correct. If no zones start, check that your COMMON wire is correctly cabled.

### **Controller - Function Paths**

Below is a list of function paths for use with the controller interface in both online mode and offline mode.

#### **Online Mode:**

Change Wi-Fi/Check Status: Home>Settings>Wireless>Select a Setting to Modify

Controller Status: Home>Status>Controller Status

Program Expander: Home>Status>Expansion Modules

Manually Run Zone(s): Home>Zones>Select Zone> Run>Enter Time>OK

Model: Home>Status>Controller Status

Network Status: Home>Status>Network

Reboot Controller: Home>Settings>Config>Reboot Controller

Reset Controller: Home>Settings>Config>Factory Default

Run Wizard: Home>Settings>Run Wizard
Sensor Status: Home>Status>Sensor

Serial Number: Home>Status>Controller Status

Server Status: Home>Status>Controller Status

Test Network: Home>Status>Network>Test Network

Test Zone: Home>Status>Zone Tester
Time and Date: Home>Status>Time

Version Number: Home>Status>Controller Status

Zone Status: Home>Zones>Select Zone

#### Offline Mode:

(Note: Changes can be done in offline status only when Wi-Fi is disabled.)

Adjust Time: Home>Settings>Offline Status>Time

Disable Wi-Fi: Home>Settings>Offline Status>Disable Wi-Fi

Program Expander/Check Status: Home>Settings>Offline Status>Expansion Modules

Program Sensor/Check Status: Home>Settings>Offline Status>Sensors

Program Start Times: Home>Settings>Offline Status>Program Start Times

Set Seasonal Adjust: Home>Settings>Offline Status>Seasonal Adjust

### **Account/Controller - Manual Run All Zones**

You can run an irrigation zone on demand from the Hydrawise unit, from your web browser, or from your iPhone/Android app.

### Running a zone manually from your web browser or app

From the web or app **Dashboard**, click or touch the zone icon you wish to run and click the **Run** button. Select the zone's run time and click OK.

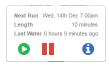

The zone will start running within a few seconds.

### Running all zones manually

You can also run all zones in sequence by clicking on the gear icon as shown below.

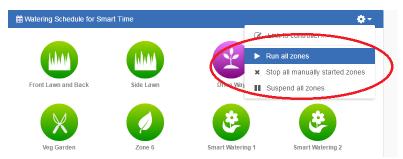

The zones can be run for a specified length of time or can run for their normal programmed time.

TIP: To stop a zone that is currently running, click the Stop button on your Dashboard.

### Running a zone manually from the controller

From the Home screen, navigate to the Zone Summary screen by pressing Zones.

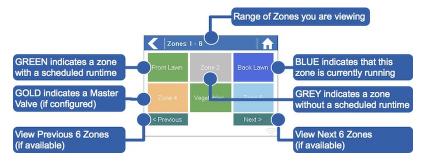

The Zone Summary screen shows the status of six zones at a time. To view the next or previous group of zones, use the **Next** and **Previous** buttons. The current range of zones that you are viewing is indicated at the top of the screen.

From the Zone Summary screen, touch the zone you wish to view.

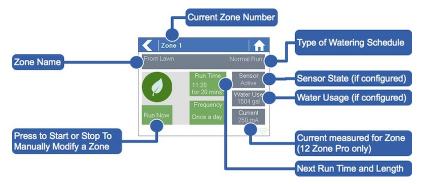

From the Zone Status screen, you can manually start a zone using the **Run Now** button. When started, the zone will run for the zone's default configured run length. This can be overridden by clicking on **Run Time** prior to manually starting the zone.

When a zone is running, the Run Now button will change to Stop. This allows you to stop a running zone.

# **Controller - Factory Reset**

Please follow the steps below to perform a factory reset on your controller.

Step 1: From the home screen, tap on Settings.

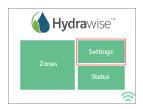

Step 2: Next, tap on Config.

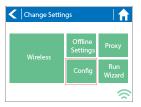

Step 3: Tap on Factory Default.

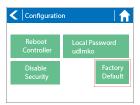

Step 4: Finally, tap on Erase Config.

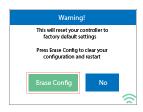

Congratulations, you have now successfully factory reset your controller. The controller is now ready for fresh configuration settings, either manually or automatically through synchronization with your Hydrawise account.

To link your controller to your account, refer to Linking Your Controller to Your Account.

### **Controller - Serial Number Location**

Your controller's serial number is found on the rear of your controller or on the controller's touch screen.

To access the serial number on the touch screen, follow these steps:

1. From the Home screen, click Status.

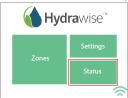

2. Then click Controller Status.

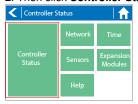

3. The serial number is shown on this screen. Note: The serial number contains only letters a through f and numbers 0 through 9.

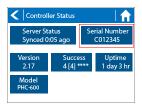

To link your controller to your account, you can also refer to Linking a Controller to My Account.

# **Account - Language**

For information on changing the language on your account, please see the steps below:

- 1. Select the three gears on the upper right on the dashboard.
- 2. Click "My Account"
- 3. Click the icon in the user settings box.
- 4. Scroll down to choose the correct language. Screenshots below:

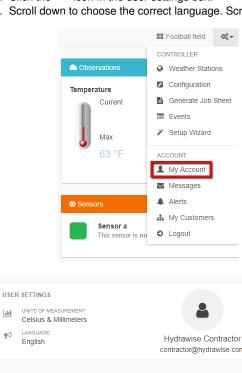

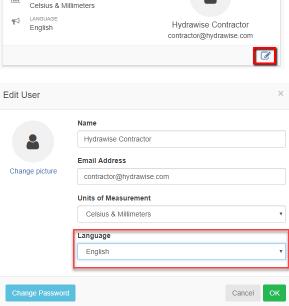

# **Account - Set Up Wizard**

To be able to configure your controller from the Hydrawise App or website you will need to connect your controller to the internet and link the serial number of the controller to your account.

The controller does not need to be connected to the internet when you're making your configuration changes if it isn't connected at the time the changes are made the new configuration will be loaded once the controller connects to the internet.

The Getting Started wizard is shown when you first create a new account or when you select Settings -> Setup Wizard in the app.

- 1. If you have not already done so, create an account at the Hydrawise web Go to http://hydrawise.com/try-now\_and register for an account.
- 2. Log into your If this is the first time that you have logged in you will be guided through a setup wizard to help you with initial configuration of your controller.

#### **Setting the Controller Model**

The wizard will ask you to choose the model of your controller. You can search by SKU or simply select the model from the list. If you're setting up a trial account, choose the closest model to the one you want – you can always change it later.

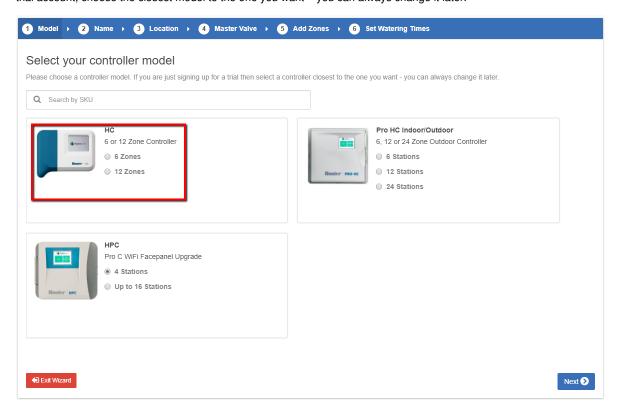

#### Setting the Controller Name and Serial Number

The wizard will ask you to give your controller a name and also to enter the serial number. If you're setting up a test account and you don't yet have a controller you can leave the serial number blank.

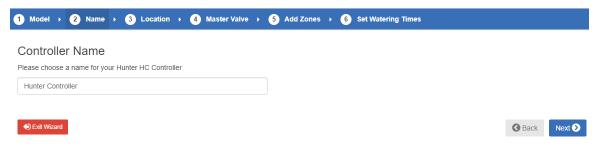

#### **Controller Location**

Set the address where your controller is located. Your controller will use this address for weather forecasts.

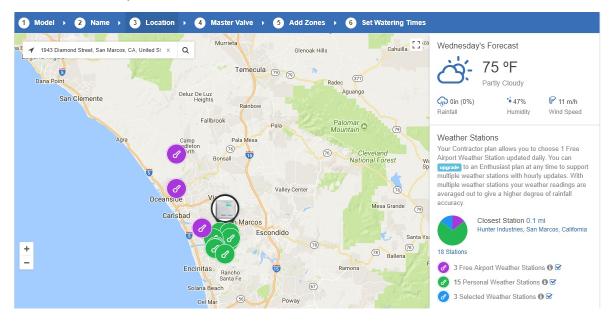

When you click Update Address you will see local weather stations to which you can subscribe.

You can subscribe to one or more weather stations by clicking on them and choosing Subscribe. The weather stations that you've subscribed to will display in blue.

You can subscribe to one of the two closest airport stations for free - these will be updated daily.

If you have an Enthusiast plan you can subscribe to up to 5 personal, airport or other official stations. The advantage of subscribing to multiple weather stations is that the results will be evaluated to remove any particularly high or low readings which might be inaccurate.

#### **Configuring the Master Valve**

If your irrigation system has a master valve then configure it here.

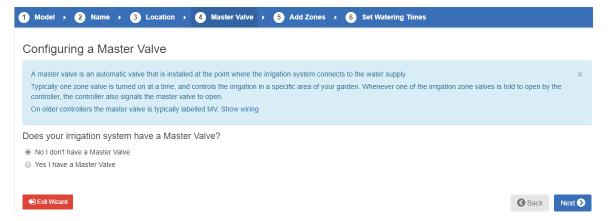

#### **Adding Zones**

Now you can add the zones for the various parts of your garden.

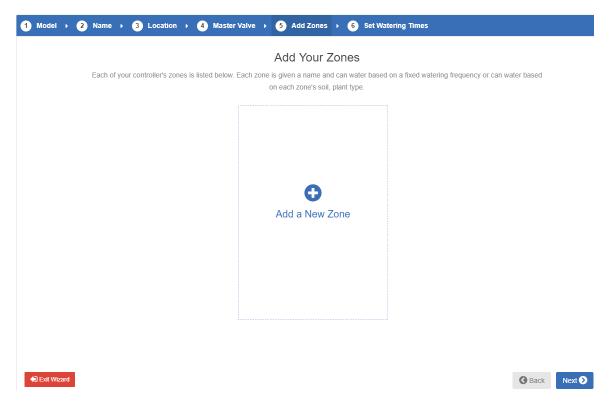

#### **Setting Program Start Times**

The last step in configuring your controller is to set up your program start times. These will tell your controller when it's allowed to water. You can set specific days of the week or use odd/even watering days. You can also set the time of day and then link the program start times to particular zones and schedules.

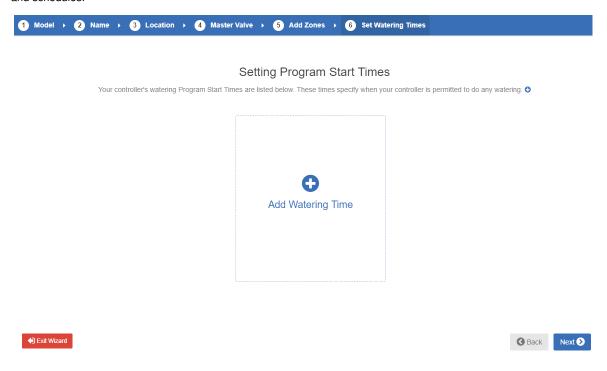

Your controller is now configured and ready for use.

### **Account - Getting Started**

We've designed our system to be as easy as possible to use, and have included articles online for most major functions that you'll want to perform with your controller.

Here's a list of pages to help you when configuring your Hydrawise irrigation controller:

- 1. Register for an account online if you don't already have one.
- 2. Go through the initial configuration wizard for your controller. (video)
- 3. Purchase your controller. (For assistance, contact your nearest Hunter distributor.)
- 4. Configure wireless settings on your controller.
- 5. Wire your controller to your solenoids.
- 6. Link your account to your controller's serial number.

# **Account - Linking Controller**

After you receive your Hydrawise irrigation controller, you will need to link it to your Hydrawise account.

There are two locations where you can link your controller to your account:

- · During the setup wizard (optional)
- From the controller Dashboard

**NOTE:** You only need to link your controller to your account once. If you provided a serial number when going through the setup wizard, you've successfully linked your controller to your account and you can ignore these instructions.

To link your controller through your account Dashboard, follow these steps:

- · Log in to your account.
- On the Dashboard, click on the Settings icon located on the blue Watering Schedule bar. Then click the Link to controller... button.
- Enter your controller's serial number. The eight-character serial number is found on the side of the unit. The serial number is not case-sensitive.

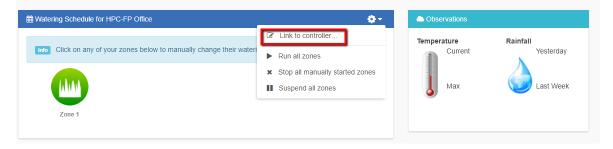

Once you've entered the serial number, your controller will automatically download your settings and begin watering based on your watering schedules.

# **Account - Adding a Controller**

For information on adding a controller to your account, please see the steps and screenshots below:

- 1. Select the "three gears" on the upper right on the dashboard.
- 2. Click "My Account"

- 3. Click the + button in the my controllers section.
- 4. Add the new controller by inputting the name, serial number, location and model.
- 5. Click "create".

| Plan            | Max Controllers |
|-----------------|-----------------|
| Home Plan       | 3 Controllers   |
| Enthusiast Plan | 5 Controllers   |

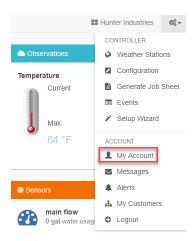

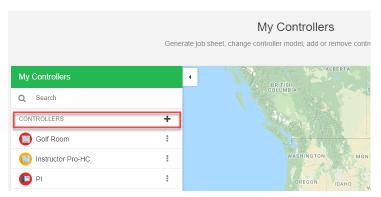

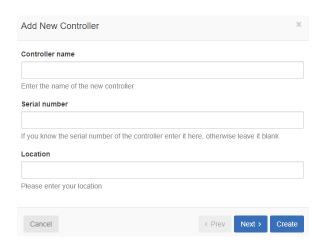

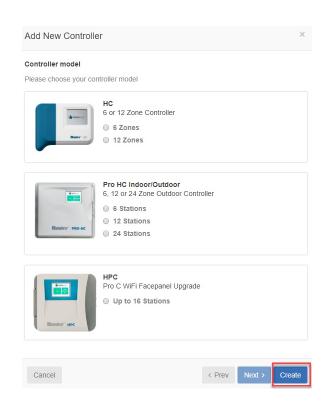

### **Account - Zones and Schedules**

Hydrawise supports 2 types of watering - <u>Smart Watering</u> or <u>Time Based Watering</u>. Choosing which style of watering depends on a number of things, including your type of irrigation zone, if any watering restrictions exist in your area and personal preference (for example, for people who like to know that their irrigation will start on Mondays, Wednesdays and Fridays then Time Based Watering is ideal). Other topics covered in this article include:

Add a Zone

Add Zone Images

Configure Master Valve

Configure Program Start Times and Water Days

Configure Preconfigured Water Schedule

#### **Time Based Watering**

For Time Based watering you decide the watering frequency and irrigation run time, either by entering the information directly or choosing a preconfigured <u>watering schedule</u>. The controller will use the Watering Triggers you've set to automatically adjust its watering schedule.

Time based watering will water on specific days (unless delayed by rainfall or forecast rainfall) and will vary the watering length based on your watering triggers.

#### **Smart (ET) Watering**

Smart (ET) watering is an automated watering schedule that uses information about environmental conditions to ensure your plants get the optimal amount of water. Evaporation will draw moisture from your garden, while rainfall and irrigation will add moisture. Understanding these conditions allows Hydrawise to decide when the time is right to water your garden. ET stands for evapotranspiration and is explained further in the diagram below.

For each zone, we'll ask you to specify the watering length and peak watering frequency:

- The watering length is how long watering needs to run to fully water your
- The peak watering frequency is how often you would normally water this zone during your peak irrigation period.

The controller will vary your watering frequency based on actual evaporation and rainfall in your area on a day to day basis.

In contrast to Time Based Watering, Smart Watering will always water a zone for the same length of time and it will vary the frequency of watering based on temperature and rainfall.

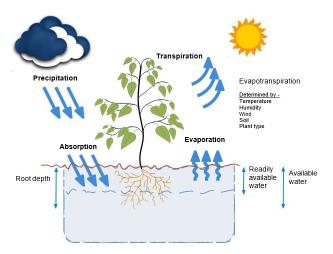

#### Adding a Zone

To add an irrigation zone, navigate to the **Zones & Schedules** page in your Hydrawise account and click on **Add a New Zone**. The Zone wizard will be displayed.

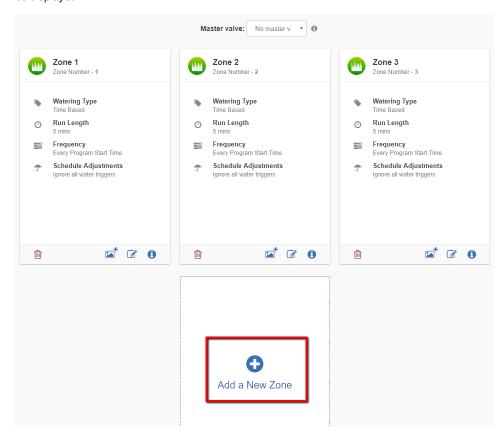

Fill in the Zone Details:

**Zone Name:** Use a meaningful name for each irrigation zone. Zone names are displayed on the Hydrawise controller and are used in your Hydrawise account to show run times and allow manual modification of watering schedules.

Zone Number: The zone number for each irrigation zone should match the number you have used when wiring the controller.

**Zone Icon:** Choose an icon which will be used to display the zone on the dashboard. If you have uploaded an image for this zone you can choose it to be displayed on the dashboard instead.

Watering Type: Select a watering mode for this zone. A zone can use Smart (ET) watering or Time Based watering, which are described below.

Depending on the type of watering you chose, fill in the details for Smart (ET) watering or Time Based watering.

#### Smart (ET) Watering

Watering Type: Choose whether to set the information manually or choose from a list of preconfigured watering schedules.

Enter Time and Frequency: allows you to manually set the watering length and frequency.

**Use a preconfigured Watering Schedule**: add a <u>preconfigured watering schedule</u> or use one you've previously created. If your controllers are managed by a contractor, you may see preconfigured watering schedules that your contractor has created, which you can also use.

Enter Time and Frequency: If you choose to enter the time and frequency, the following fields are available:

Watering Length: The number of minutes this zone will run for each time.

**Peak Season Watering Frequency:** How often the zone will normally run during your peak irrigation period. This frequency will be automatically adjusted throughout the year based on actual evaporation and rainfall.

**Use a Preconfigured Watering Schedule:** If you choose to use a preconfigured <u>Watering Schedule</u> you can either choose from a list of schedules you've previously created, or add a preconfigured watering schedule by entering the watering length and frequency and schedule modifications. If your controllers are managed by a contractor, you may see preconfigured watering schedules that your contractor has created, which you can also use.

Note that the Schedule Adjustment option in a preconfigured Watering Schedule is not used for Smart (ET) watering zones.

Cycle and Soak: Cycle and Soak is the ability to break the watering time into periods of watering (cycle) and pause (soak) to allow the water to soak into the soil without runoff. You can enable or disable Cycle and Soak. If you enable it, you need to specify the cycle and soak periods:

- Cycle Time- the maximum number of minutes the zone can run
- Soak Time- the minimum time between zone waterings to allow the water to soak into the soil

**Tuning:** Adjust the watering time for this zone from the calculated time. This allows you to fine tune your watering if your zone appears to be too dry or wet.

#### **Time Based Watering**

Watering Type: Choose whether to set the information manually or choose from a list of preconfigured watering schedules.

Enter Time and Frequency: allows you to manually set the watering length and frequency.

**Use a Preconfigured Watering Schedule**: add a <u>preconfigured watering schedule</u> or use one you've previously created. If your controllers are managed by a contractor, you may see preconfigured watering schedules that your contractor has created, which you can also use.

Enter Time and Frequency: If you choose to enter the time and frequency, the following fields are available:

Watering Length: The number of minutes this zone will run for each time.

Watering Frequency: Choose how often to water the zone.

Schedule Adjustment: Choose how to adjust the watering time based on your weather triggers.

**Use a Preconfigured Watering Schedule:** If you choose to use a preconfigured <u>Watering Schedule</u> you can either choose from a list of schedules you've previously created, or add a preconfigured watering schedule by entering the watering length and frequency and schedule modifications as per the fields above. If your controllers are managed by a contractor, you may see preconfigured watering schedules that your contractor has created, which you can also use.

Cycle and Soak: Cycle and Soak is the ability to break the watering time for a zone into periods of watering (cycle) and pause (soak) to allow the water to soak into the soil without runoff.

You can enable or disable Cycle and Soak. If you enable it, you need to specify the cycle and soak periods:

- Cycle Time: the maximum number of minutes the zone can run for
- · Soak Time: the minimum time between zone watering to allow the water to soak into the soil

Tuning: Adjust the watering time for this zone from the calculated time. This allows you to fine tune your watering if your zone appears to be too dry or wet.

#### **Adding Zone Images**

You can upload multiple pictures of each of your irrigation zones to the Hydrawise system. To upload an image click on the Image Add button a next to the Zone Edit button.

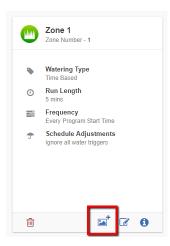

You can upload multiple images per zone. The total number of images that can be uploaded is based on the images size and is different for each account's Plan Subscription.

After an image is uploaded you can select an image to be displayed on the Dashboard by editing the zone and selecting the image in the Zone lcon list.

#### Configuring a Master Valve (Sensors and Valves Section)

A master valve is an automatic valve that is installed at the point where the irrigation system connects to the water supply. (Sometimes this circuit is called a "pump start circuit." Both types of circuits work similarly and can be used for a pump and/or a master valve.) The controller turns the master valve on and off.

Zone valves are the individual valves that operate a group of sprinklers or drip emitters. Typically one zone valve is turned on at a time, and controls the irrigation in a specific area of your garden. Whenever one of the irrigation zone valves is told to open by the controller, the controller also signals the master valve to open - the master valve acts like a back up valve, or a fail-safe valve. The purpose of the master valve is to shut off the water to the irrigation system when none of the zone valves are operating.

The image below shows a master valve operating connected to Zone 12 on a Hunter HC controller.

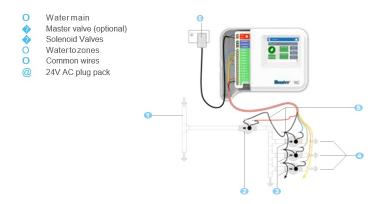

Different Hydrawise-Ready controller models have different options when selecting a master valve. With a Hunter HC controller, any one of your ordinary zones can be configured to act as a master valve, with all other Hydrawise-Ready controller models there is a dedicated master valve.

The master zone is configured on the Zones & Schedules page underneath your list of irrigation zones as highlighted in the image below.

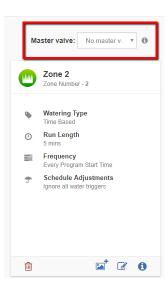

#### **Configuring Master Valve - PRO-HC**

With the Pro-HC, setting the master valve (MV) is similar. All you need to do is select whether you have a MV as shown below.

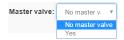

You no longer have to select which zone the MV is connected to, as the option will be different depending on the controller you select when setting up your controller for the first time.

Initially there is no master valve configured.

#### Configuring Master Valve - HPC-FP (Panel for PC-400 controller)

The default is for all stations to have the master valve/pump start circuit ON. The master valve/pump start can be set **ON** or **OFF** by station, regardless of which program the station is assigned.

Please follow the steps for initializing the P/MV for each zone.

- 1. Click the 🧭 icon for the zone in "zones and schedules"
- 2. Click Next three times to enter the advanced section or programming.
- 3. You can now choose either of the following:
  - 1. Use Global Master Valve Setting (Turns the P/MV circuit ON)
  - 2. Use Disable Master Valve (Turns the P/MV circuit OFF)

4.

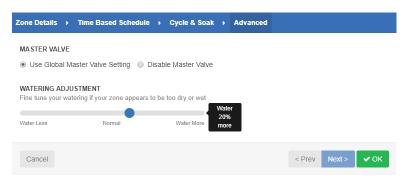

#### **Configuring Program Start Times**

Your controller's watering Program Start Times specify when your controller is permitted to do any watering. If multiple zones are using the same Program Start Time, then they will be started in sequence (only one zone can run at a time).

To add a program start time, navigate to the Zones & Schedules page in your Hydrawise account and click on Add Watering Time.

Start Time: Enter the time for this Program Start Time.

Watering Type: Choose the watering type for this Program Start Time. For example, choose odd or even weeks.

Watering Days: Choose which days this Program Start Time applies to. For example, choose odd or even days, or select specific days of the week.

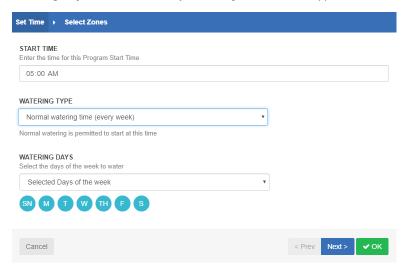

Then select the zones to which this Program Start Time applies. Either apply it to all zones or select from a list of zones or <u>Preconfigured Watering Schedules</u>.

#### **Configuring Preconfigured Schedules**

Preconfigured Watering Schedules allow you to group together zones with identical watering properties.

Each Preconfigured Watering Schedule determines how long a group of zones will run and how the schedule should be modified based on your local weather. Zones will water only at your defined <u>Program Start Times</u>.

To add a preconfigured watering schedule, navigate to the Zones & Schedules page in your Hydrawise account and click on Add Watering Schedule.

Schedule Name: Give the schedule a name.

Run Time: Choose how long each irrigation zone associated with this Preconfigured Watering Schedule will run.

Run Frequency: Choose how often each irrigation zone associated with this Preconfigured Watering Schedule will run.

**Schedule Modification:** Select how the watering schedule for this Preconfigured Watering Schedule is modified based on temperature and rainfall. Note: if you apply this watering schedule to a <u>Smart (ET) Watering</u> zone, the schedule modification is not used.

#### **Viewing Preconfigured Watering Schedules**

You can see all your preconfigured watering schedules on the Zones & Schedules page.

If your controllers are managed by a contractor, you may also see preconfigured watering schedules that your contractor has created. These will have a group symbol next to them as highlighted below. You can use these preconfigured watering schedules but you can't edit or delete them – only the contractor can do that.

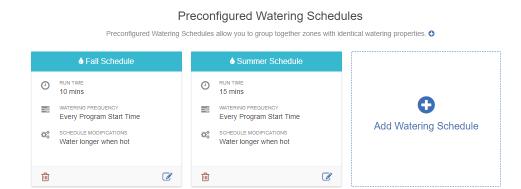

# **Account - Station Run Time and Frequency**

If you choose to enter the time and frequency, the following fields are available:

Watering Length: The number of minutes this zone will run for each time.

Watering Frequency: Choose how often to water the zone. The most common is Every Program Start Time.

Schedule Adjustment: Choose how to adjust the watering time based on your weather triggers.

From the dashboard, follow the steps below:

- 1. Select "Zones and Schedules"
- 2. Select the box for the station (zone) that you will need to edit.
- 3. Select "Next" in the zone details
- 4. Enter "watering length and/or frequency".
- 5. Select "OK" to save.

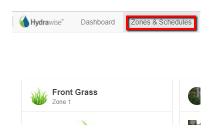

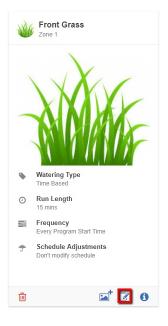

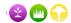

ist schedule based on temperature and rainfall

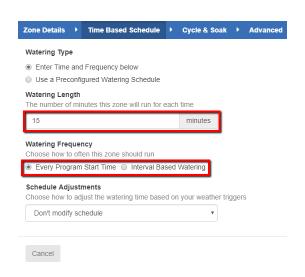

# **Configuring - Watering Start Times And Water Days**

Watering Start Times are the specified times when your controller is permitted to water. Even if you have configured all your zones correctly, without Program Start Times no watering will occur.

We will now go over basic setup and explain how Program Start Times affect the watering schedule. If you haven't already set up your zones, refer to: <u>Configuring Irrigation Zones</u>. Once you have configured your irrigation zones, you are ready to set up your Program Start Times.

#### **Watering Start Time**

Make sure you are logged in to your account. To add a Program Start Time, go to Zones and Schedules. Scroll down to program start times and click **Add Watering Time**.

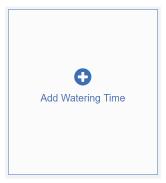

You will then be presented with the following selection box:

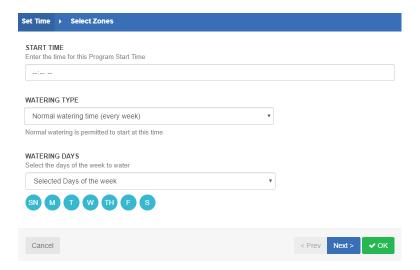

### **Watering Type Options:**

| Normal<br>watering time<br>(every week) | This watering time is used first when determining when the controller is permitted to run.                                                                                                    |
|-----------------------------------------|----------------------------------------------------------------------------------------------------|
| Watering<br>even weeks<br>only          | This watering time is only used on even weeks. We use the ISO 8601 definition of even and odd weeks, where each week starts on a Monday. You can check if a particular date is on an even or odd week using an online tool. When watering on even weeks, you can choose to water on specific days of that week or only odd or even days of the week.                                         |
| Watering odd weeks only                 | This watering time is only used on odd weeks. We use the ISO 8601 definition of even and odd weeks, where each week starts on a Monday. You can check if a particular date is on an even or odd week using an online tool. When watering on odd weeks, you can choose to water on specific days of that week or only odd or even days of the week.                                           |
| Low priority water                      | Low-priority watering times are used when there are no Normal, Odd Week, or Even Week watering schedules available and a zone need to run. A low-priority watering time can be useful where you want the controller to insert extra watering cycles between your normal watering cycles on hot days. This watering type works in combination with How to Set Up "Water More Often When Hot." |

### **Watering Day Options:**

| Select days of the week | You can specify the days on which you want this program start time to be effective.  Note: Blue means selected, so by default all days are selected. You can deselect a day by clicking on it and it will turn white. |
|-------------------------|----------------------------------------------------------------------------------------------------|
| Even days               | Will only allow this program start time to start on even days of the month                                                                                                    |
| Odd days                | Will only allow this program start time to start on odd days of the month                                                                                                    |

Depending on your options, this Program Start Time will be modified accordingly.

Next, you will need to select the zones for which this Program Start Time will be effective. You have two options:

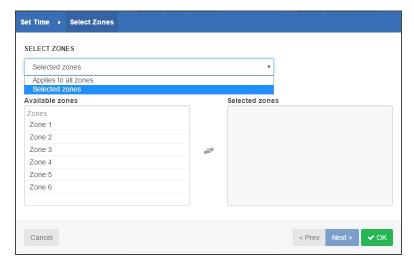

| Applies to all | This automatically applies the specified program start time to all zones. If you remove or add irrigation zones, they will automatically be applied to this program  |
|----------------|----------------------------------------------------------------------------------------------------|
| zones          | start time                                                                                                    |
| Selected       | This will only allow the selected zones to use this program start time. If you add more irrigation zones, you may be required to add them to this program start time |
| zones          | if you want them to use this program start time.                                                                                                    |

#### An example of how Watering Start Times affect your watering:

This example will feature six irrigation zones: three set up for Smart Watering, and three set up for Predictive Watering™.

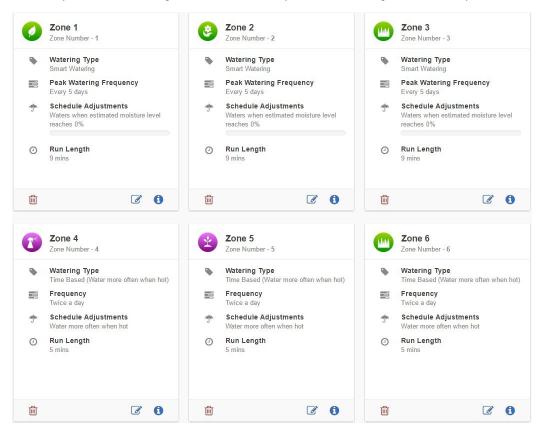

There will also be six Program Start Times. You will learn how each works below.

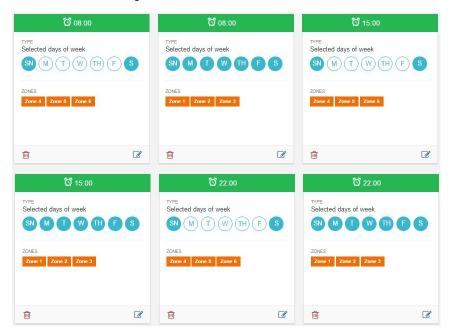

We want the zones that are using Smart Watering to water every possible day since they use predictive rain data to schedule their next watering time. **Predictive Watering<sup>TM</sup>** is set to water only on the weekends.

The watering schedule (Reports > Watering Schedule) is reflected below. You will notice that all **Predictive Watering™** has been scheduled on weekends, and that all **Smart Watering** schedules appear if they are scheduled to run within the next three days.

**IMPORTANT:** The setup of your Smart Watering Zones will affect how often they are scheduled to run. You can also check the schedule for any zone by accessing your <u>Dashboard</u> and clicking on a zone.

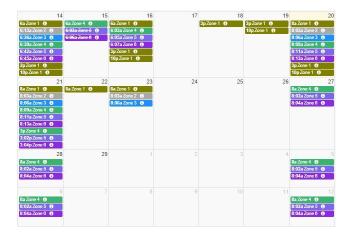

NOTE: If multiple zones use the same Program Start Time, they will be started in sequence.

Remember that there are many variables that can affect your Program Start Times. To understand how each one works, spend some time looking at the different options and settings to see how they affect your watering schedule. If you would like to know more about how **Watering Triggers** can affect your program start times, refer to these links:

Water More Often When Hot

Setting Watering Triggers

**Smart Watering Adjustment** 

Configuring Watering Schedules

For further information, email us at <a href="mailto:support@hydrawise.com">support@hydrawise.com</a>. We're happy to help.

### **Account - Controller Weather Stations**

Setting your location allows your Hydrawise controller to adjust watering based on your local weather conditions.

IMPORTANT: You must configure your location correctly, because your weather forecasts and local weather stations are based upon your location.

From the menu at the top right-hand corner of the screen, select Weather Stations.

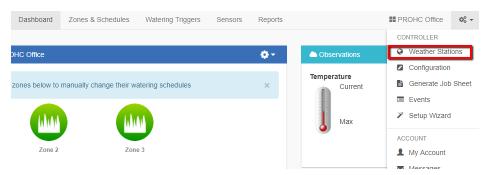

Enter the location of your controller and click Update Address.

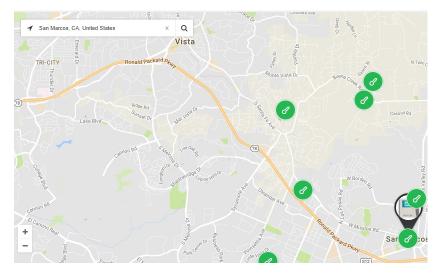

IMPORTANT: Make sure you enter enough information to find your address. There are lots of towns around the world with the same name.

Using Google Maps, we will resolve your location and display local weather stations. Your watering schedule will be based on this location and will be used to decide when to suspend watering (due to low forecast temperature) or water more (due to high temperature).

**IMPORTANT:** If you have an Enthusiast Plan or higher, you can choose up to five personal or airport weather stations. Otherwise, you will only be able to choose one airport station (shown in **purple**).

Once we have your location, we will display a map showing the closest weather stations to you. Up to 15 weather stations will be displayed. Icons are color coded based upon the key below. Here is an example:

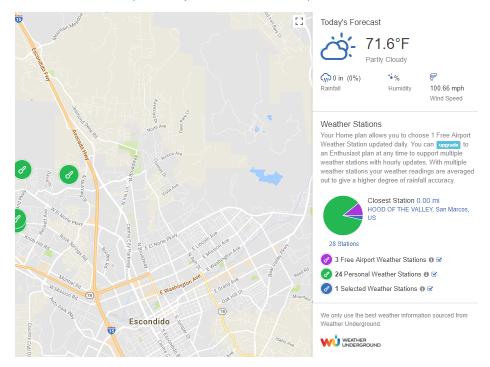

Click on the most relevant weather station(s). To start using a station, press the Select button.

Information from the weather station(s) is used to determine whether to suspend watering (due to high local rainfall for the day or week) or water more (due to high current temperature).

If you have an Enthusiast Plan or higher, we recommend that you select three or more weather stations in your area to average out abnormalities in individual weather stations.

# **Account - Watering Triggers**

You can configure watering triggers for either Time-Based Predictive Watering™ or Smart Watering.

To configure your predictive watering triggers, click on Watering Triggers.

#### ⊤riggers for Time-Based Predictive Watering™

Below is a quick reference chart for the basics of each trigger.

| Trigger                    | What happens                                                | Extra Requirements                               |
|----------------------------|-------------------------------------------------------------|--------------------------------------------------|
| Don't Modify Schedule      | Waters regardless of triggers set                           | N/A                                              |
| Water more often when hot  | Will water an additional cycle                              | Extra start time required in water days section  |
| Water longer when hot      | Waters longer by a % set in triggers                        | Variable watering needs to be set                |
| Don't water extra when hot | No extra watering but suspends zone based on other triggers | Rain fall and predictive triggers need to be set |

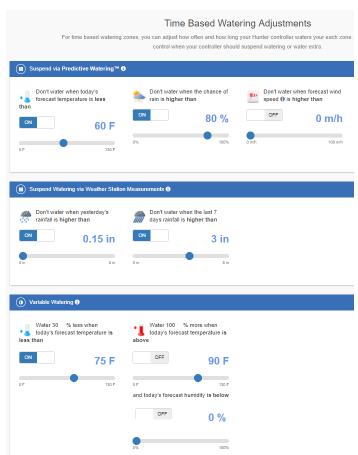

You can suspend watering based on either forecast or actual weather data. You can also vary the amount of watering according to the forecast temperature.

### **Suspend Watering – Weather Forecasts**

| Forecast Temperature | ture Choose to suspend watering when the forecast temperature is less than the specified amount. |  |
|----------------------|--------------------------------------------------------------------------------------------------|--|
| Forecast Rainfall    | Choose to suspend watering when the forecast rainfall is higher than the specified amount.       |  |
| Forecast Wind Speed  | Choose to suspend watering when the forecast wind speed is higher than the specified amount.     |  |

### **Suspend Watering – Weather Station Measurements**

| Actual Rainfall 24 hr  | Choose to suspend watering when the rainfall over the past 24 hours is higher than the specified amount. |
|------------------------|----------------------------------------------------------------------------------------------------|
| Actual Rainfall 7 days | Choose to suspend watering when the rainfall over the past 7 days is higher than the specified amount.   |

#### **Variable Watering**

| Water Less | Choose to water a certain percentage less when the temperature forecast is less than the specified amount.  Note: To change the watering percentage, click on the number next to the % sign.                                                           |
|------------|----------------------------------------------------------------------------------------------------|
| Water More | Choose to water a certain percentage more when the forecast temperature is higher than the specified amount and the humidity forecast is below the specified amount.  Note: To change the watering percentage, click on the number next to the % sign. |

#### **Triggers for Smart (ET) Watering**

Using forecast evapotranspiration helps to predict the right watering schedule for your zones, giving you a more accurate picture of when the zones will next run.

You can choose whether to use the forecast temperature to predict smart (ET) watering, and whether to use forecast rainfall to delay smart (ET) watering. Watering Schedules will be estimated up to 30 days from today based on forecast and historical temperatures and rainfall. The predicted schedules will be progressively updated each day based on actual weather conditions and new forecasts.

Your watering schedule is updated based on actual weather conditions shortly before your first Program Start Time each day.

You can view the watering adjustments for Smart Watering by clicking here.

For more information on how Time Based Watering works compared to Smart Watering please check out our video guide here.

### **Account - Alerts**

In this section, we will cover how alerts work and a description of each of the alerts.

To access your Alerts from your browser, click on Settings which is located on the top right of your Dashboard:

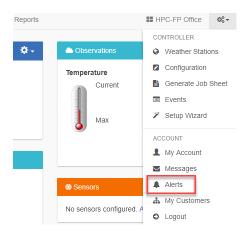

From your mobile device application, click on **More**. Then click on **Alerts** (scroll down, if needed).

#### Understanding what each alert does:

Below is a list of different alerts and information about what each alert means.

| Alert                                 | Description                                                             |
|---------------------------------------|-------------------------------------------------------------------------|
| High water usage for zone             | Zone's water usage rate is higher than the previous time this zone ran. |
| Low water usage for zone              | Zone's water usage rate is lower than the previous time this zone ran.  |
| High water usage with no zone running | High water usage detected when no zones are active.                     |

| High water usage over the last hour with no zones running | Water usage over the last hour when no zones are active is greater than your trigger. |
|-----------------------------------------------------------|---------------------------------------------------------------------------------------|
| Interrupted water usage at any time                       | Water usage at any time is less than your trigger (averaged over 15 min).             |
| Interrupted water usage over last hour                    | Water usage over the last hour is less than your trigger.                             |
| Wiring short (high current) to your solenoid              | High solenoid current caused by faulty wiring or faulty solenoid valve.               |
| Broken wire to your solenoid                              | No solenoid current caused by broken wiring or nonexistent solenoid valve.            |

#### How each alert works:

| Alert                                                     | How it works                                                                                                    |
|-----------------------------------------------------------|----------------------------------------------------------------------------------------------------|
| High water usage for zone                                 | If a zone has a water rate higher than the previous time it was scheduled and no changes have been made to the watering length, you can set a % to give you an alert (as there might be a leak somewhere when this zone runs).                                                    |
| Low water usage for zone                                  | This alerts works similar to the above. However, alerts for low water usage advise you if there is a blockage or a potential leak minimizing the water output through the solenoid.                                                                                               |
| High water usage with no zone running                     | This will notify you if water flow is being measured while no zone is active. If you use this alert, make sure you make room for residual water that can pass back and forth through your flow meter, which can give false alerts. We recommend setting this between 5-10 liters. |
| High water usage over the last hour with no zones running | This measures slow water leaks that occur over a period of one hour, so you can be notified if a zone has been leaking "x" amount of water in the last hour.                                                                                                    |
| Interrupted water usage at any time                       | A threshold can be set in liters. If usage falls below the threshold, an alert is triggered.                                                                                                    |
| Interrupted water usage over last hour                    | This alert works similar to the above alert, but the difference is that it measures usage hourly. Note: This alert is useful if you expect to have water flow every hour.                                                                                                    |
| Wiring short (high current) to your solenoid              | On average, a solenoid can use 200-400 mAh. If you have a master valve, this value can change to 300-500 mAh. You will receive an alert if our controller measures a spike, as there could be a fault in wiring or the solenoid itself.                                           |
| Broken wire to your solenoid                              | This alert is triggered when no current is measured when a zone runs.                                                                                                    |

**NOTE:** The low-current alert is generated after the zone stops watering (i.e., we wait for the entire cycle to see if there is any current). The high-current alert stops the zone at the end of the (aborted) cycle. The same is true for water-usage alerts (we check water usage at the end of the cycle against the previous time the zone ran).

# **Account - Controller Configuration**

To change the configuration of your controller, select Configuration from the menu in the top right hand corner.

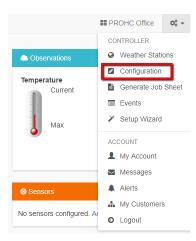

### **Controller Settings**

Some configuration options include -

Controller Name: The name of your controller

Serial Number: The controller's serial number. Click 'Remove Serial' to remove the serial number and replace it with another physical controller

**Notification Email:** The email address notifications are sent to when the controller is offline, or Hydrawise needs to contact you (for example when your subscription plan is about to end)

Notify: The amount of time that your controller is offline for before we notify you

Units: The units used for reports, alerts and elsewhere in the app

Inter Zone Delay: The number of seconds to insert between each zone watering when calculating scheduled

Master Valve Delay: The minimum number of seconds that the master valve should be active before any zone starts

**Hide password:** If set to yes, this will hide your wireless password on the controller. If your controller is in a publicly accessible area we recommend you hide your password.

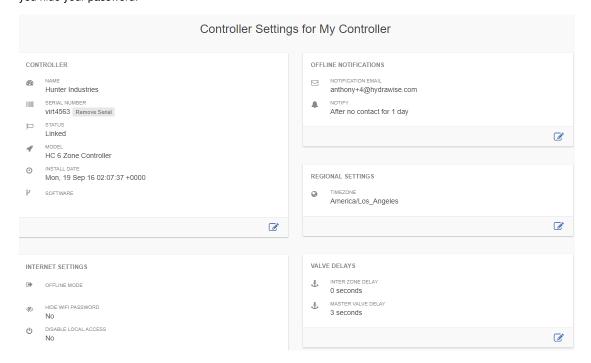

### **Expansion Modules**

Here you can see your expansion modules and when they last made contact. You can also add or remove expansion modules. Up to 2 expansion modules can be added to a single Hunter HC controller.

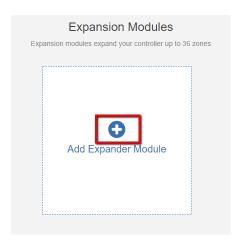

When you add an expansion module you will need to give it a name and specify the ID number that you selected when setting up the module.

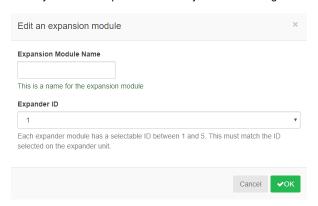

### **Offline Water Adjustments**

Offline water adjustments allow the controller to automatically adjust the amount of watering on a month- by-month basis if the controller is in an Offline mode (ie. if is not connected to the internet).

### **Account - Account Details**

### **Account Details**

Here you can change your password, change your plan and change your account visibility settings. By default, nobody else can see your account. However, if you want help from a Hydrawise contractor then you can choose to make your account visible to the contractor so that they can help you with configuration or troubleshooting.

1. Click the three gear settings icon in the top right hand corner to view "My Account".

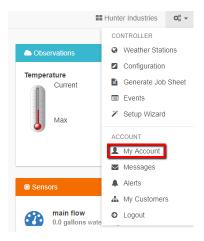

You can view/edit the following in this section:

- 1. User Settings
- 2. Account Settings
- 3. Plan Details
- 4. Privacy settings

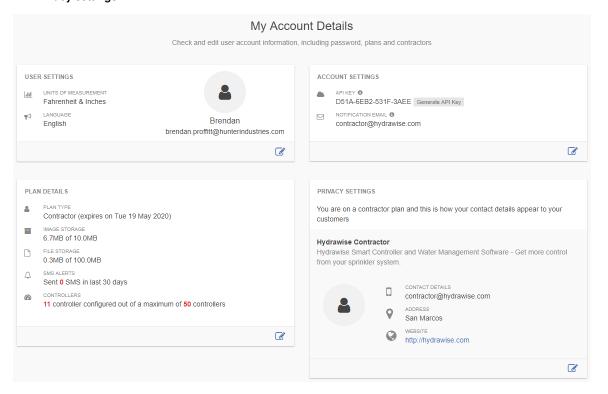

### **User Settings**

From this screen, you can change the following: Name of user, email address, picture of user, change the units of measurement and edit password.

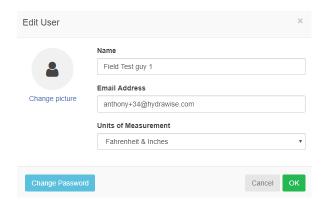

#### **Account Settings**

From this screen, you can change the following: choose the user that notifications for account issues should be sent to.

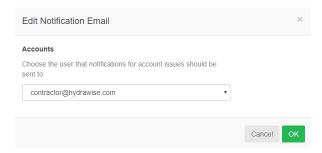

#### **Plan Details**

From this screen, you can view the plan type, image storage, file storage, SMS alerts, and controller amount. You can edit the following: change or upgrade plan.

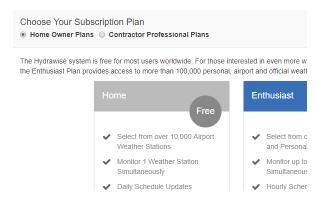

### **Privacy settings**

From this screen, you can view the contact details, address, and website. You can edit the following:

1. Search and select a contractor you want to manage your controller.

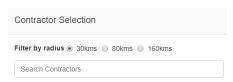

2. Make your account private if previously managed by a contractor.

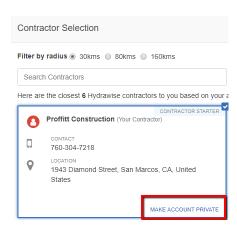

## **Account - Dashboard View**

There are a number of ways to keep an eye on your controller, including the dashboard, reports, and configuration.

#### **Controller Dashboard**

From the controller dashboard you can:

- 1. Find zone information and start, stop, and suspend zones
- 2. See temperature and rainfall observations
- 3. See the weather forecast
- 4. See and add sensors
- 5. See your controller's status
- 6. View a different controller

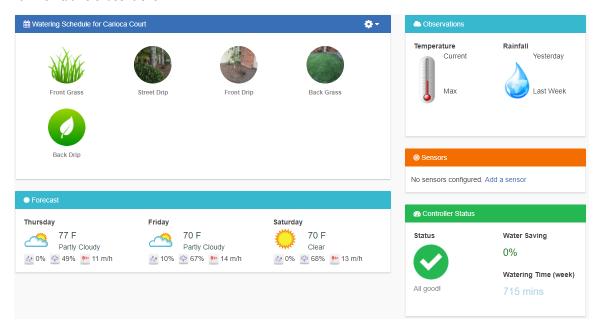

### **Zone Information**

All your configured zones are listed here. To find more information about a zone, click on the zone.

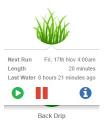

This will show when the zone is next scheduled to run and for how long, and when it last ran.

To run a zone, click the Play button. You will be prompted to run the zone for its normal watering time or to choose a custom time.

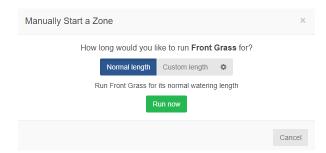

To suspend a zone, click the button, then **suspend all zones**. You will be prompted to choose when the suspension should end. Once a zone is suspended it will display in a lighter color on the dashboard and you can click the Pause button again to remove the suspension.

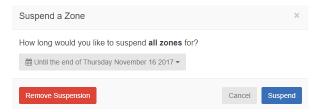

To display zone information, click the to button after hovering over the zone. This will display information including the next watering time, watering frequency and program start times.

The icon on the dashboard can be changed to display a picture of your irrigation zone.

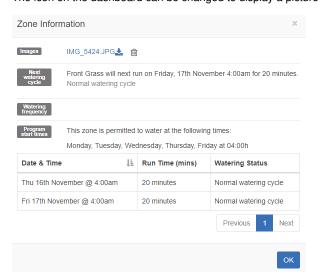

### **Temperature and Rainfall**

All temperature and rainfall values are calculated as the median of your weather stations. For example, if you are subscribed to 3 weather stations, the temperature or rainfall will be the middle value. If you are subscribed to 4 weather stations it will be halfway between the two middle values.

#### · weather stations:

o If your weather stations record maximum temperatures of 45, 48 and 56 degrees, the median will be 48 degrees.

#### weather stations:

o If your weather stations record maximum temperatures of 70, 75, 77 and 80 degrees, the median will be 76

If your temperature or rainfall readings are consistently showing a low value, go to Reports and check each weather station rainfall or temperature and adjust them accordingly.

#### **Temperature**

For customers on an Enthusiast plan this will show the current and maximum temperatures for today. This is based on the median value of all the weather stations you have selected.

#### Rainfal

This panel will show you the amount of rain which fell yesterday and in the past week. This is based on the median value of all the weather stations you have selected.

If you have an Enthusiast plan, instead of yesterday's rainfall you will see rainfall for the past 24 hours.

#### **Forecast**

This area will show forecast temperature and weather conditions, including the percentage chance of rainfall, expected humidity, and expected average wind speed.

#### Sensors

This area will show any sensors you have configured and will also allow you to add a sensor.

#### **Controller Status**

This area will display the status of your controller. If the controller is online you will see a green circle with a tick, and you can hover over this to see the last time the controller was synchronized. If the controller has been offline for 30 minutes or more then you will see a red triangle with an exclamation mark. If your controller remains offline for 24 hours we will send you an email.

# **Account - Changing Current Controller**

From the menu, choose the Controller link in the top right.

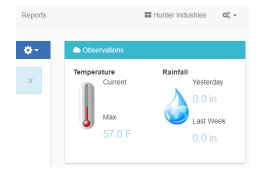

This will give you a list of all the controllers in your account. Click on the controller name to change to configuring that controller.

Choose the controller you want to view.

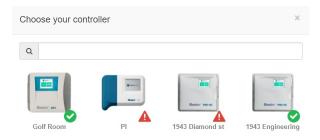

# **Account - Assigning Images on Mobile**

Before assigning the image to an individual zone with your mobile device, please make sure it is captured in the correct orientation (landscape) mode as seen in the illustration below:

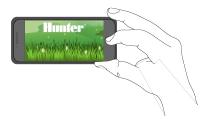

From the "zones section", you can assign an image to each zone. Click on the Image Add button 🗷 next to the Zone Edit button at the bottom right.

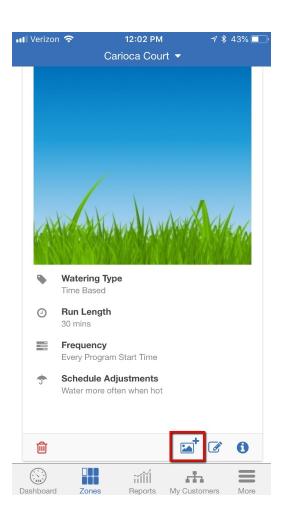

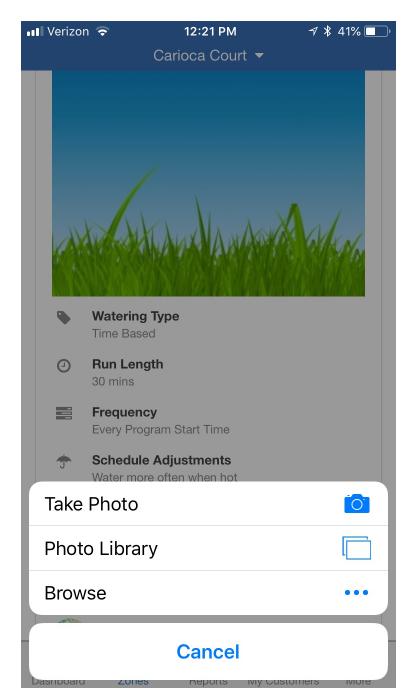

You can **upload** multiple images per zone or take a photo using phone camera. The total number of images that can be uploaded is based on the images size and is different for each account's Plan Subscription.

After an image is uploaded you can select an image to be displayed on the Dashboard by editing the zone and selecting the image in the Zone lcon list.

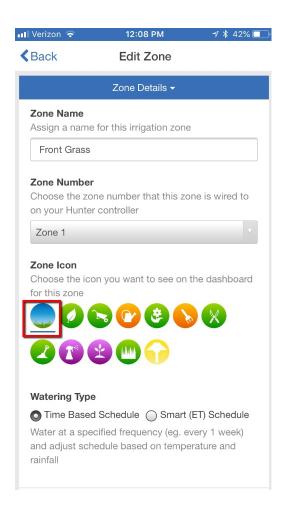

To **REMOVE** the image, you can click on the image in the "zones" settings and the following screen will appear. The existing image can be deleted and new one added on the upper right-hand side.

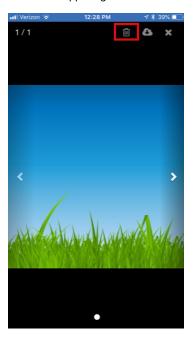

# **Account - System Shut Off**

In the application (Smart Device or PC), you can suspend your system for any period of time for winterization purposes or basic system shut down. For information on winterizing with a HC flow meter installed, <u>CLICK HERE</u>.

First, CLICK on the gear above the zones.

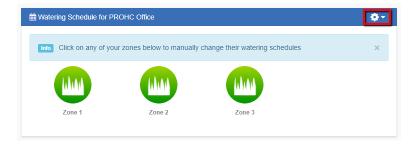

Next, CLICK "Suspend all zones."

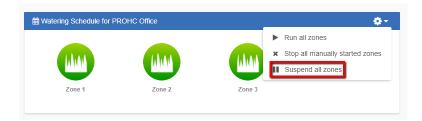

Select the date range for which you would like the controller to be suspended. Use the arrow in the gray drop-down box to select a day and month. Once the date is selected, **CLICK** suspend.

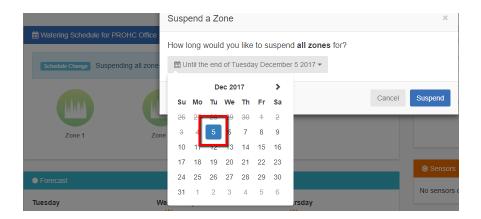

Your zones should all appear faded and you will get the following message: "All zones suspended for XX months." This message will disappear after a few minutes.

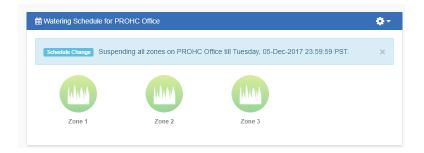

If you wish to restart your system before the due date, **CLICK** the single gear above your zones, and **CLICK** "Suspend all zones." Then, **CLICK** "Remove suspension" in RED. The suspension will be removed and the system will be ready for watering.

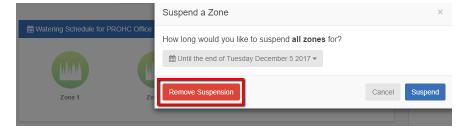

## **Account - Delete Controller**

If you have the need to delete a controller from your account, please see the following steps:

- 1. Click on the top right three gears to access your my account settings.
- 2. Choose the controller that needs to be removed in my controllers section.
- 3. Click on the **three dots** to the right of the controller name.
- 4. Choose delete to remove controller from the account.

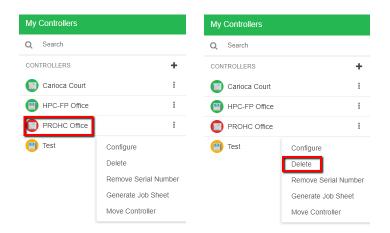

NOTE: Please make sure you are not currently configuring the controller that you want to delete, otherwise the message below will appear.

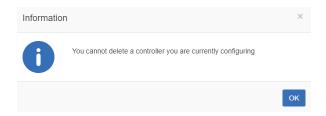

To check on the current controller that is being configured, see the controller name in the upper right of the dashboard.

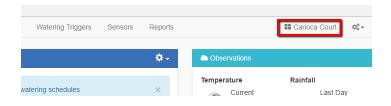

# Alerts - Auto suspend for high flow

This action for the alert "High water usage for a zone" allows the user to automatically suspend the zone a number of days/weeks when high flow is detected. This will allow the time in the field to make all repairs necessary. To learn more about alerts, click here.

Please view the steps to access this action:

Click on Settings icon and scroll down to select "Alerts."

- 1. Click on " Add New Alert."
- 2. Choose "Alert Name, Type and percentage" then click "next."
- 3. Choose from drop down to apply to all "controllers/sensors" or only "selected ones."
- 4. Under actions, select "suspend the zone," and number of "days" to be suspended, then click "ok."

NOTE: Max suspension is unlimited for days and weeks.

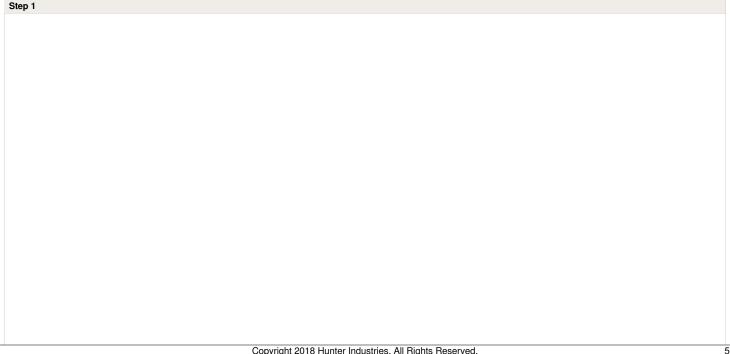

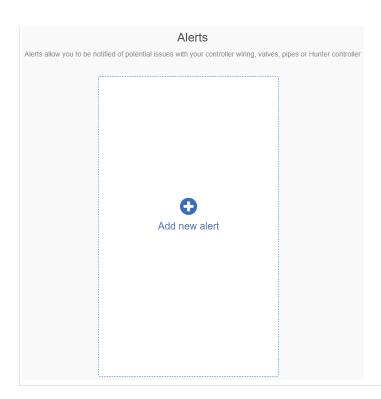

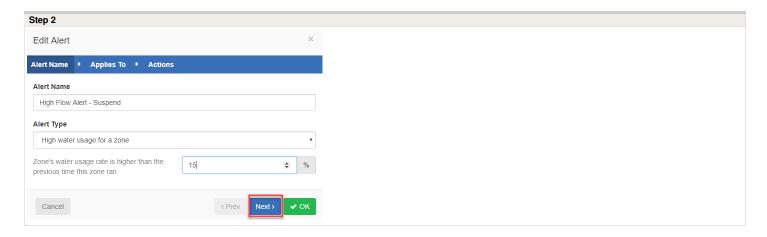

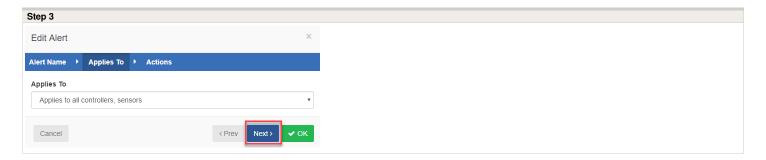

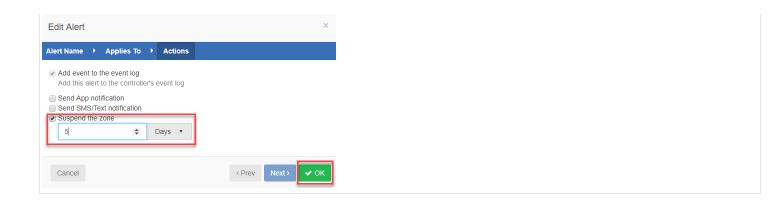

# **Account - Virtual Solar Sync**

This operates the same way as the Hunter Solar Sync by adjusting the run time per zone. It uses daily ET from your selected weather stations instead of on-site ET so it does not require on-site Solar Sync sensor installation. If no weather station ET is available, then it will fall back to using forecast ET and historical ET.

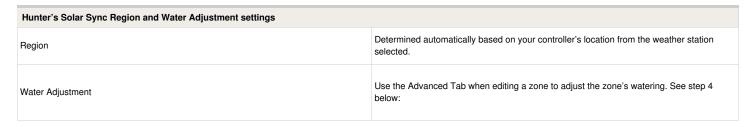

Please view the steps and screenshots to access this feature:

Click on "Zones and Schedules" from the home dashboard. Scroll down to the first zone you choose to edit. Click on the 🗹 icon.

- 1. Click on the "Virtual Solar Sync" and click "next."
- 2. Choose the watering type, watering length, watering frequency, and weather adjustments and click "next."
- 3. Choose "enable or disable" the cycle soak feature.
- 4. Finally, the Advance Section will allow you to select a "watering Adjustment" as a %.

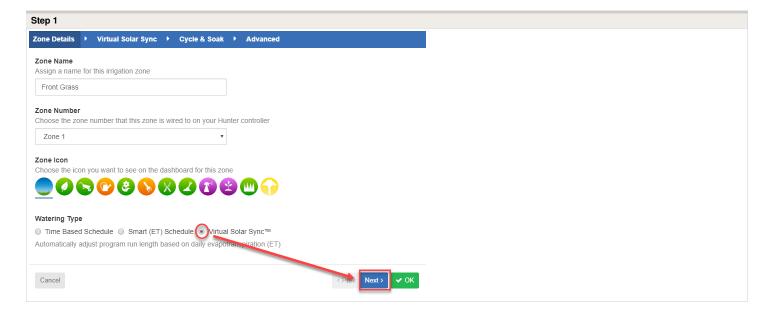

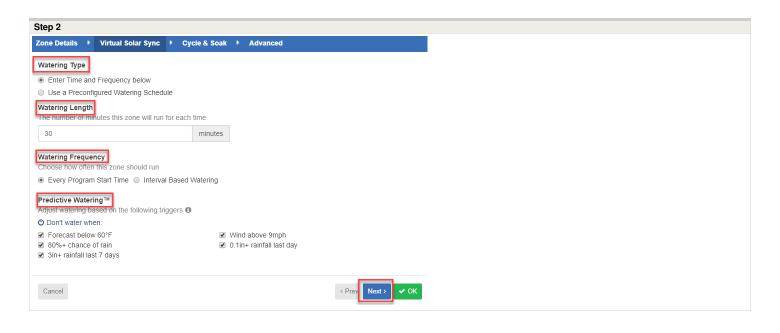

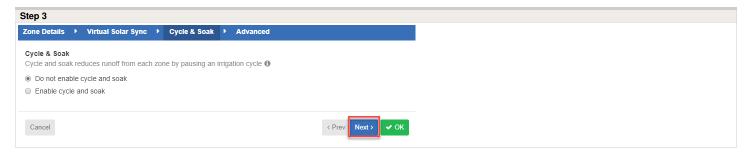

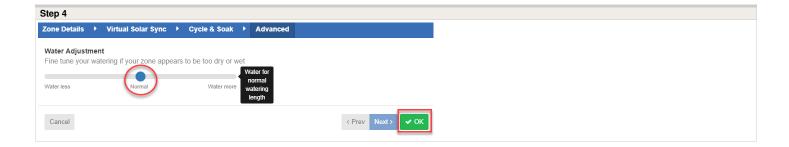

After Virtual Solar Sync has been installed and programmed, it is recommended to allow the system to run for a few days at the initial setting. Because of the variety in site conditions, the initial setting may require adjustment in order to achieve the desired performance.

### Virtual Solar Sync and Pre-configured Watering Schedule Note:

In order to have this in the option when in Virtual Solar Sync, you must first have a pre-configured schedule assigned in the account. The drop down here will not display any schedule without completing the necessary steps found in the article <u>here</u> or simply click **CREATE NEW** as shown in the section below.

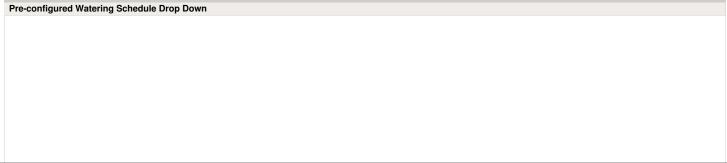

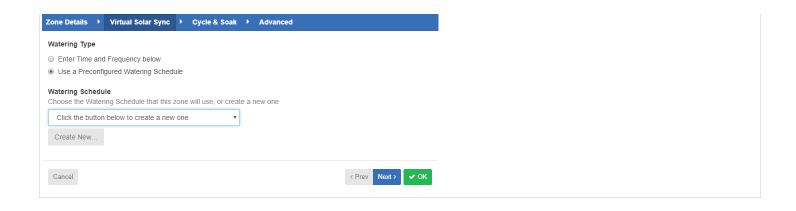

## **Account - Units of Measurement**

For information on changing the units of measurement for your area, please see the steps below:

- 1. Select the three gears on the upper right on the dashboard.
- 2. Click "My Account"
- 3. Click the icon in the user settings box.
- 4. Scroll down to choose the correct units of measurement. Screenshots below:

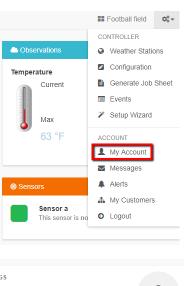

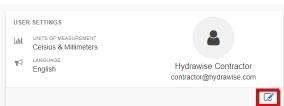

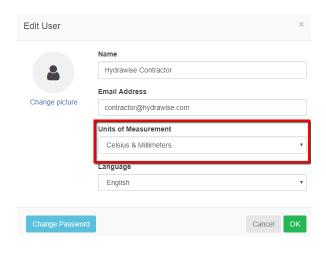

## **Account - Link to Contractor**

If you have a contractor in your area where you would like them to manage or view your controller settings when necessary, please follow the steps below:

1. Click on My Account.

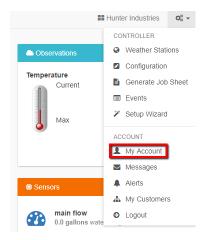

2. Click on dicon and you can select.

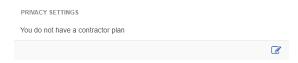

3. You will now have the option to search and select a contractor in your area filtered by the radius selected.

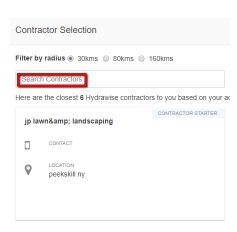

# **Account - Cycle/Soak Operation**

The **Cycle and Soak** feature allows the user to split each station's run time into more usable, shorter duration watering. This feature is particularly applicable for slopes and tight soil (such as clay) because Cycle and Soak will help prevent excessive run off. You should enter the Cycle time as a fraction of the station's watering time and the Soak time as the minimum soak required before watering the next portion. The total number of cycles is determined by taking the total programmed station run time and dividing it by the Cycle time.

- Cycle Time is the maximum number of minutes for which the zone can run at a time.
- Soak Time is the minimum time between zone watering to allow water to soak into the soil.

For example: Suppose Station 1 required 20 minutes worth of water but after only 5 minutes, runoff occurred. However, after 10 minutes all the water was absorbed. The solution would be to program 20 minutes for the Station Run Time, 5 minutes for the Cycle time, and 10 minutes for the Soak. Station 1 will then water for 5 minutes and then the rest of the stations in the program will water. After all the other stations have watered the controller will check to see if Station 1 had soaked for at least 10 minutes. If it had, then Station 1 will water for another 5 minutes. This process would continue to repeat itself until Station 1 watered 4 times for 5 minutes each time, a total of 20 minutes.

**Note:** To test Cycle and Soak, you will need to have a scheduled run for automatic because running a zone manually from the app does not allow Cycle and Soak to take effect.

Important Offline: If your controller goes offline, your default watering schedule will still run, but Cycle and Soak will not work. Each zone will water its full length while offline.

### **Account - Account Name Edit**

To rename an account, you will need to click on Settings > My Account, located on the top right of the Dashboard as shown below.

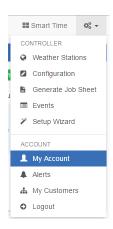

Once you are in My Account, click on the circon near the User Settings field.

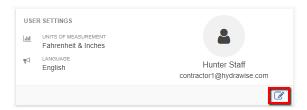

Enter the new **NAME** desired shown in the box below:

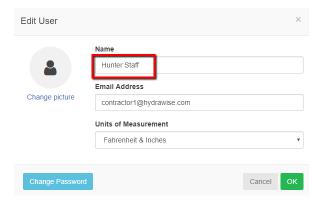

NOTE: The default account name is your login name until you change it to be something else.

## **Account - Rename Controller**

To rename your controller, you'll need to click on **Settings > Configuration**, located on the top right of the Dashboard as shown below.

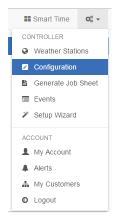

Once the configuration screen has loaded, click on the Pencil icon to edit the name.

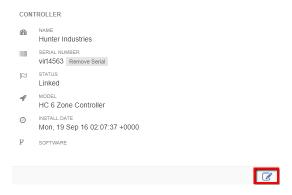

When you have entered the new name for your controller, click OK.

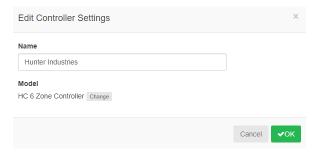

You have now renamed your controller.

## **Account - Add User/Files**

### **Add User**

Both contractors and homeowners can add additional users to an account. However, as a home user, you must have an Enthusiast Plan to add additional users.

To add a user, click on Settings > My Account.

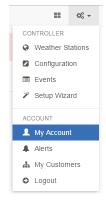

Next, scroll down to My Account Users and click Add User.

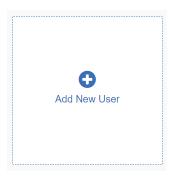

Fill in the required details and click **Create.** This will send a validation email to the user to activate the account. The user must create a password upon visiting the Dashboard for the first time.

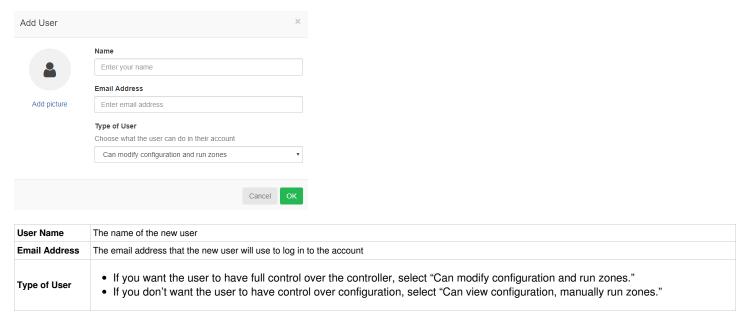

IMPORTANT You cannot add a user who already has an existing Hydrawise account. If the user has an account, email us at <a href="mailto:support@hydrawise.com">support@hydrawise.com</a>. We will delete the account from our system and you can then add the user accordingly.

#### **Files**

Towards the bottom of the accounts detail page, you can upload files which are useful in managing your garden. For example, you might like to add a picture which shows the layout of your garden and zones. Uploading of files is supported for Enthusiast plan customers.

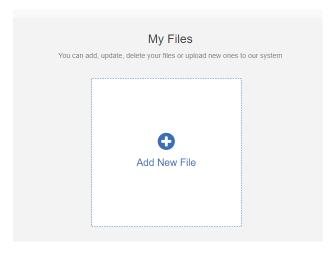

# **Account - Setting Delay**

To set a delay between your zones (inter-zone delay) or for a master valve/pump before the zone starts (master valve delay), go to menu then configuration as shown below:

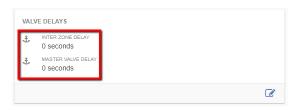

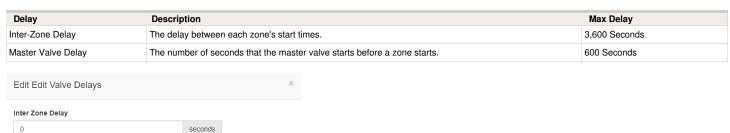

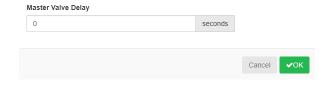

Some watering systems require water pressure for a sprinkler head to pop up. Thus, this delay can be used to ensure that water pressure is built up or maintained before a zone starts watering (or before the next zone begins watering) by delaying the time the next valve opens, ensuring water pressure is present. Depending on your specified setup, these delays can be used to meet those requirements. If you have questions about how to set delays, email us at <a href="mailto:support@hydrawise.com">support@hydrawise.com</a>.

# **Account - Exporting Reports**

The instructions below will allow you to download the report you choose to Excel.

To download your reports in Excel, click on the **Reports Tab**. After highlighting one of the download options listed below, you can click the download tab to automatically save to a excel file on your computer.

#### **Download Options Include:**

- 1. Day (Stacked)
- 2. Day
- 3. Week (Stacked)
- Week
- 5. Month

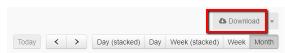

NOTE: The free Home Plan provides up to 30 days of reporting, and the Enthusiast Plan provides up to 365 days of reporting.

# **Account - Editing Serial Number**

This article will cover the following information on editing your controller's serial number.

- 1. Linking to your account (Setup wizard and Dashboard)
- 2. Unlink controller from your account

#### **Linking to Your Account**

There are two locations where you can link your controller to your account:

- · During the setup wizard (optional)
- From the controller Dashboard

**NOTE:** You only need to link your controller to your account once. If you provided a serial number when going through the setup wizard, you've successfully linked your controller to your account and you can ignore these instructions.

To link your controller through your account Dashboard, follow these steps:

- Log in to your account.
- On the Dashboard, click on the Settings icon located on the blue Watering Schedule bar. Then click the Link to controller... button.
- Enter your controller's serial number. The eight-character serial number is found on the side of the unit. The serial number is not case-sensitive.

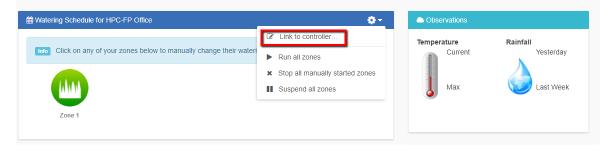

Once you've entered the serial number, your controller will automatically download your settings and begin watering based on your watering schedules.

#### **Unlink From Account**

This is important if you wish you resell your controller or want to transfer ownership to someone else. This prevents the next user from getting the error message that the serial number they are trying to link to their account is already in use.

To unlink a controller, follow the steps below:

From your browser, go to the top right of your dashboard and click on **Settings**. From your smartphone app, click on **More**. Then click on **Configuration**.

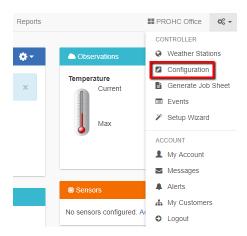

On the next screen, locate your serial number. Then click **Remove serial**.

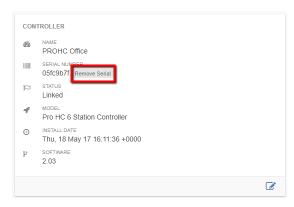

NOTE: This is helpful if you are either using controller on another site or replacing under warranty.

# **Account - Resetting Password**

If you registered using your email address (i.e., not using the Facebook option), click on Forgot password? from the login screen.

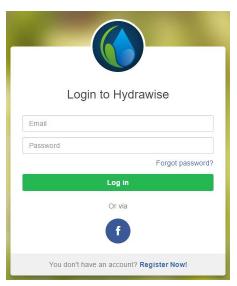

On the next screen, simply type in your registered email address and click **Reset Password.** You will then receive an email. Click the password reset link and enter in your new password. Confirm the password and you should be good to go again.

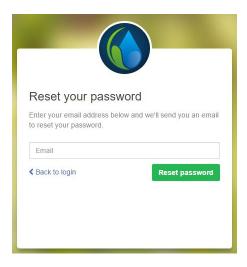

If you are having issues logging in to Facebook using the application, follow this guide to reset your password: <u>Unable to Log In Using Facebook App.</u> Don't worry; you won't lose any settings.

# **Account - Not Receiving Hydrawise Activation Emails**

We're sorry that you have not yet received an activation email from <a href="mailto:support@hydrawise.com">support@hydrawise.com</a>. We use a third-party company to ensure our email has the best chance of getting to you.

The following tips will help you verify if the email was delivered. First, check your deleted items to see if the email was inadvertently deleted. If it was, move the email back to your inbox.

Next, look in your spam, trash, or junk folders. The email may have been sent to one of these folders due to email filters. If the email is in one of these folders, right click on the email and select "trust sender" or "always allow email from sender."

We recommend that you add <a href="mailto:support@hydrawise.com">support@hydrawise.com</a> to your "safe senders," "allowed," or "trusted" email list. Depending on your email service provider, you can do this in several ways. Below are shortcuts to some popular providers:

Outlook

<u>Gmail</u>

**Apple** 

Hydrawise does not use your email address for marketing purposes. To view our terms and conditions and privacy policy, visit <a href="https://www.hydrawise.com">www.hydrawise.com</a>. Please contact us if you have questions.

# **Account - Translation Options**

### Steps to take to change language via Google Chrome

To change the language from English to your chosen language, follow the steps below.

The first thing you need to do is to make sure you are using <u>Google Chrome</u>, which you can download by clicking the link. Once you have downloaded and installed <u>Google Chrome</u>, you can then change the viewable language to your chosen language.

Once you have downloaded Google Chrome and are logged in to your account, you can right-click anywhere along the top of the dashboard and select **Translate to English**.

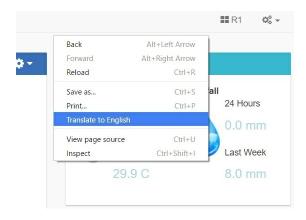

Once you have clicked Translate to English, the next dialogue box will appear. From here, click on Options.

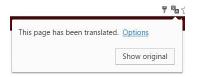

You will then be brought to the next dialogue box:

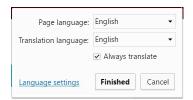

#### and

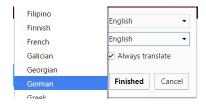

From here, you can select the language that you want. You also have the option to check Always Translate.

**NOTE:** Translation sometimes does not occur automatically when you click to navigate to another page. When this happens, press F5 or click **Refresh** to refresh the page. Follow the steps again from the top to translate the page to your chosen language.

This example shows the page translated in German:

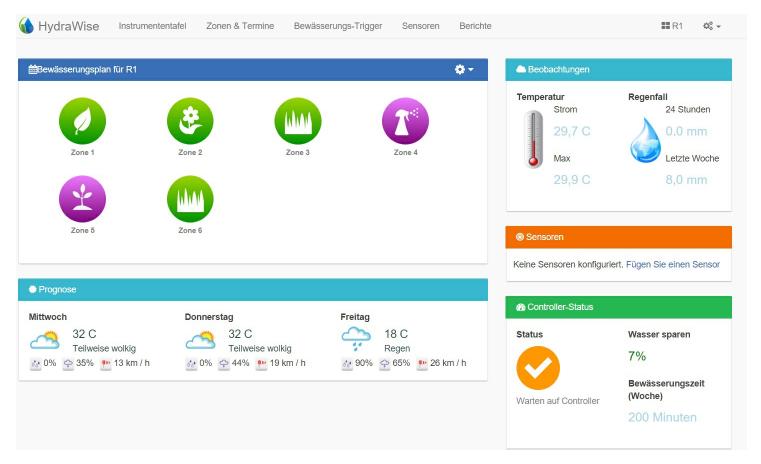

IMPORTANT: Please keep in mind that because translations are performed by Google Chrome, there may be some inaccuracies.

This method can also be used when going through our <u>Help Guides</u> here on Zendesk. If you need further assistance, email us at support@hydrawise.com.

# **Configuring - Several Watering Lengths One Zone**

You will now learn how to achieve different watering times using one zone (or many zones, if you understand the concept of stacking start times).

Stacking start times means creating Program Start Times one after the other based on the duration of the watering length set for each zone.

For example, if you wanted Zone 1 to run for 10 minutes in the morning and 30 minutes in the evening, you would have to set up Zone 1 with a watering length of 10 minutes. Then you would use Program Start Times to achieve the watering times you want.

Typically, your zone setup should look like this:

NOTE: You must use "Every Valid Program Start Time" to achieve this goal, as the Program Start Time dictates when the zone is allowed to water.

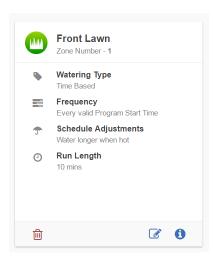

To water for 10 minutes in the morning, you would create one start time at 7 a.m., for example, that allows Zone 1 to run for 10 minutes.

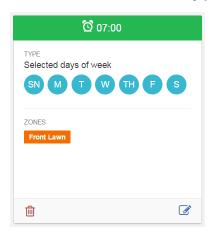

For Zone 1 to run for 30 minutes in the evening, you will need to stack start times. For example, you will need to create program start times for Zone 1 at 7 p.m., 7:10 p.m., and 7:20 p.m., so the zone runs for a total of 30 minutes.

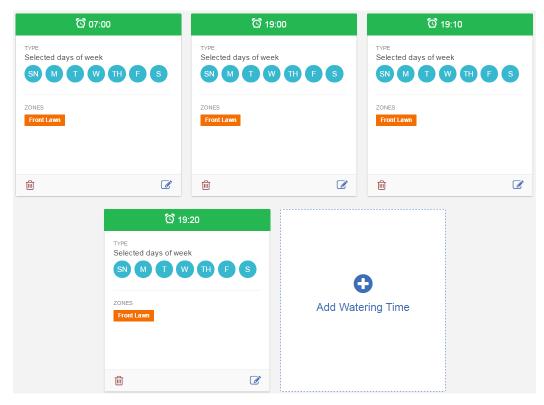

By having the program start times dictate when zone one is allowed to water, we have achieved 10 minutes of watering in the morning and 30 minutes of watering in the evening without modifying the irrigation zone's configuration. See below for what the schedule will look like.

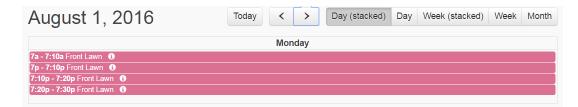

You can see there are 10 minutes of watering at 5 a.m. Then, starting at 7 p.m., there is a total of 30 minutes of watering as a result of stacking your Program Start Times.

**IMPORTANT:** This method only applies with **Predictive Watering™** and will not work with Smart Watering. The water trigger "<u>Water More Often When Hot</u>" will not also work if you want to use this method, as it uses "Every Valid Program Start Time."

# **Configuring - Preconfigured Schedules**

Watering Schedules allow you to configure watering times, watering frequencies, and schedule modification settings for your irrigation zones.

#### Preconfigured Watering Schedules

Preconfigured Watering Schedules allow you to group together zones with identical watering properties.

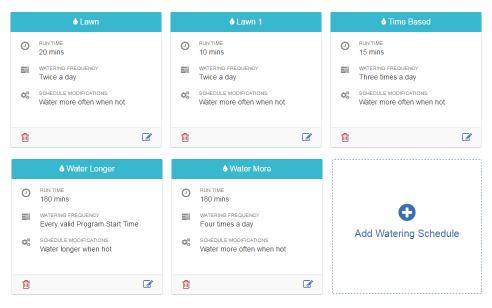

Watering Schedules can be used for zones that are running either Time-Based Predictive Watering or Smart Watering. However, for Smart Watering zones the Schedule Adjustment option in a preconfigured Watering Schedule is not used. For more information, see <u>Configuring Irrigation Zones</u>.

Each Watering Schedule contains the following settings:

| Schedule Name          | This is the name of the Watering Schedule                                                                                                    |
|------------------------|----------------------------------------------------------------------------------------------------|
| Run Time               | This is the watering time for this landscape type under normal conditions (if it is too hot or cold, this value will be automatically adjust |
| Watering Frequency     | How often this schedule needs to run                                                                                                    |
|                        |                                                                                                    |
|                        | When the day's forecast or aurrent temperature is about your threshold, you can about a few outre watering course                            |
|                        | When the day's forecast or current temperature is above your threshold, you can choose how often extra watering occurs.                      |
|                        | Don't water When and Adjust watering:                                                                                                    |
|                        | Forcast below 60F                                                                                                    |
|                        | Wind above 9mph                                                                                                    |
|                        | • 3in+rainfall last 7 days                                                                                                    |
|                        | 80%+chance of rain                                                                                                    |
| Schedule Modifications | 0.1in+ rainfall last day                                                                                                    |
|                        | Water 30% less when below 73F                                                                                                    |

- Water 30% less when below 73F
- · Water longer when hot
- Water more often when hot

If you are using a watering frequency of Every Valid Program Start Time, watering will occur at each Program Start Time regardless of schedule modifications set above.

NOTE: Watering Schedules are not just time based; they work for smart watering zones, too. You create the schedules in advance for use across multiple zones.

# Configuring - Trigger "Water More Often When Hot"

You will now learn how to use this particular watering trigger. Please follow the example below to set up this watering trigger per zone.

IMPORTANT: This feature is only available when using Predictive Watering™ and DOES NOT apply to Smart Watering unless you use a preconfigured Watering Schedule. For more information on Watering Triggers for Smart Watering, click here: Smart Watering Adjustment; for Watering Schedules, click here: Configuring Watering Schedules.

#### Step 1.

- Create a zone and set the watering trigger to "Water More Often When Hot."
- Set watering frequency to once a day (this setting will be explained later).

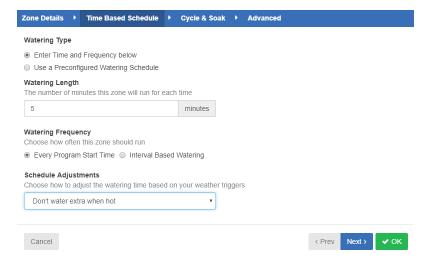

There is one zone for this example (highlighted in red) that utilize **Predictive Watering™** and are set to use the schedule adjustment "Water More Often When Hot."

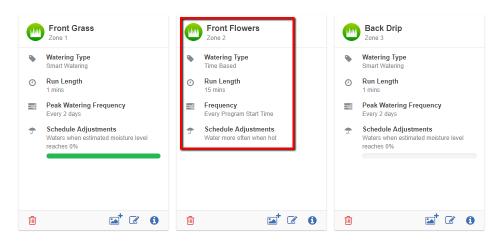

Step 2. Create two program start times, for example:

IMPORTANT: Make sure you have all zones selected for the start times created (or, at the very least, the zone you intend to "Water More Often When Hot").

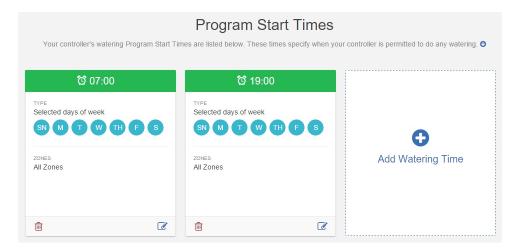

Step 3. Set your watering triggers accordingly. You can set these up however you like. See below for this example:

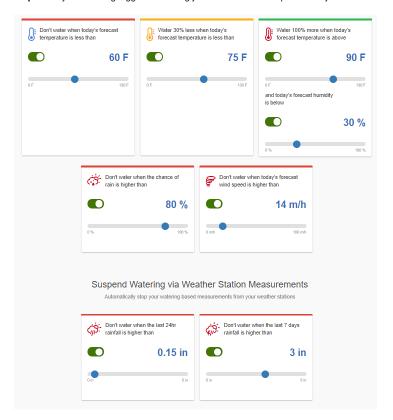

When you check your **Watering Schedule** on the days that meet your watering triggers, extra watering will occur. For example, you will notice all watering that has been set to start at 7 p.m. is "extra watering watering due to temperature."

Setting your frequency affects how this feature works. For it to work correctly, you must always have an extra program start time that is above your watering frequency. In our example, we used "water once a day" and created two program start times so extra watering can occur once. If you which to change this, you must ensure the above is met. For instance, if you have set watering to twice a day, you must create three program start times for the third program start time (the extra watering schedule) to take effect.

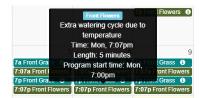

**NOTE:** Due to changes made to this setup, the extra zones do not show on the above screenshot because those are passed events on my watering schedule. At this time, due to weather changes, no extra watering has been scheduled. Thus, only past events were used in this example.

**IMPORTANT:** To ensure that "Water More Often When Hot" works, you need to have an extra program start time that is above your watering frequency. If you select "Every Available Program Start Time" as a watering frequency, this feature will not work because watering is already scheduled for all program start times.

The general calculation is:

<number of times per day> multiplied by (1 + <trigger percentage>) = number of watering times for the day (rounded down)

So, for once a day and a 50% trigger, the calculation is:

 $1 \times (1 + 0.5) = 1.5 =$ once a day (rounded down)

Twice a day multiplied by (1 + trigger percentage) could be greater than 2 if the percentage is greater than 50%:

 $2 \times (1 + 0.5) = 3 = 3$  times a day

Twice a day multiplied by (1 + trigger percentage) with a trigger percentage of 100% would give you 4 times a day:

 $2 \times (1 + 1) = 4 = 4$  times a day

**IMPORTANT:** If you require multiple waterings per day, this is the one situation where low-priority watering times are useful. You could have a normal watering time of 6 a.m. and 6 p.m. and a low-priority time of 12 p.m., which will get used only if you are watering more often and you need a third cycle for the day.

Please feel free to test this setup as you see fit for your watering needs. Should you have further questions, send an email to <a href="mailto:support@hydrawise.com">support@hydrawise.com</a>.

## **Smart Watering - Quick Reference**

| How Does it Work?            | Description                                                                                                    |
|------------------------------|----------------------------------------------------------------------------------------------------|
| When does it water?          | Waters when estimated moisture level reaches 0% in zones and schedules.                                                                    |
| Choosing Run Times           | See run time calculator <u>here</u> or consult with local contractor/distributor.                                                          |
| How is ET calculated?        | The calculation is done through the run times and the last 10 years of ET history based on the hottest time of the year for that location. |
| Forecasting High Temperature | Forecast three days in advance.                                                                                                    |

| Programming: Zones and Schedules | Description                                                                                                    |
|----------------------------------|----------------------------------------------------------------------------------------------------|
| Enter Watering Length            | Enter the number of minutes you want the zone to run (hottest time of the year)                                                                                                    |
| Enter Peak Watering Frequency    | Enter the time between watering in the peak of your irrigation (hottest time of the year)  Example: 1 day interval means the system will water every day in the summer schedule.                                                                                                    |
| Next Available Start Time Box    | Checking this box will reset the smart water balance to 0. If this box is not checked when changing from time based to smart watering then the bar will automatically be at 100%.                                                                                                    |
| Cycle/Soak                       | This helps reduce runoff by running small increments with same total run time. This is used instead of soil type and slope. <i>Example:</i> Station 1 requires 20 minutes of watering, but after 5 minutes, runoff occurs. However, after 10 minutes all the water is absorbed. The solution would be to program 20 minutes for the station run time, 5 minutes for the Cycle time, and 10 minutes for the Soak time. |
| Advanced                         | Fine tuning: This feature is designed to slow down or speed up the drying process. If the soil is too wet, then we allow it to dry for longer, too dry, smart watering will allow less drying time.                                                                                                    |

**Example:** If we have every 2 days set as the frequency, this is not the minimum frequency as it is merely a reference point based on the driest time of the year. If we experience a drier time, we may need to water each day. Likewise, if we have a wetter time the frequency will increase, allowing for more time between watering.

| Water Triggers                                     | Description                                                           |
|----------------------------------------------------|-----------------------------------------------------------------------|
| Use forecast temperature to predict Smart Watering | This trigger allows frequency adjustment based on the current season. |
| Use forecast rainfall to delay Smart Watering      | This feature assists in delaying irrigation when rain is predicted.   |

## **Smart Watering - Adjustment and Changes**

This article covers the Smart Watering Adjustment and discusses how changing these settings can affect your watering.

First, as described under features: **Smart Watering** is an automated watering schedule that uses information about environmental conditions to ensure your plants get the optimum amount of water. Evaporation will draw moisture from your garden, while rainfall and irrigation will add moisture. Understanding these conditions allows Hydrawise to decide when the time is right to water your garden.

**NOTE:** This calculation occurs in the background and may not always be reflected when checking reports or viewing your **Dashboard**. However, the feature does work and is reliable even if you can't visibly see these calculations.

In this example, there are two Smart Watering zones highlighted in red:

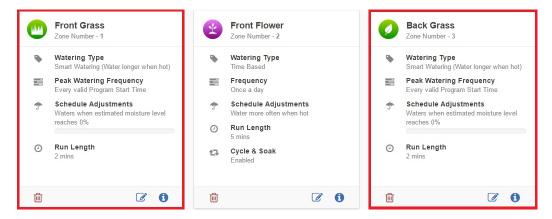

The Watering Triggers use Smart Watering Adjustments and have been left as default, with both switched on:

**NOTE:** If you turn off "Use forecast temperature to predict Smart Watering," your Smart Watering zones will not water. This is because all calculations have been switched off, and Smart Watering is calculated using weather data to predict estimated soil moisture balance. You can use this feature when you don't want any watering to occur without having to suspend your Smart Watering zones.

The second option, "Use forecast rainfall to delay Smart Watering," assists with delaying irrigation when rain is predicted. Refer to the example below to see how this is affected when it is turned off.

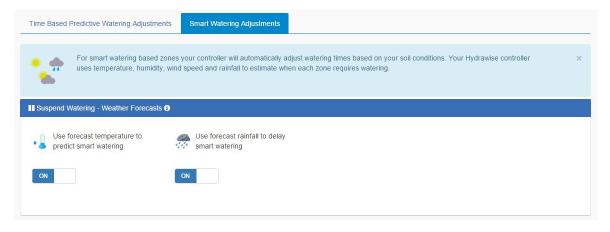

This is what your watering schedule will look like with these settings are combined with the weather forecast from your selected weather station.

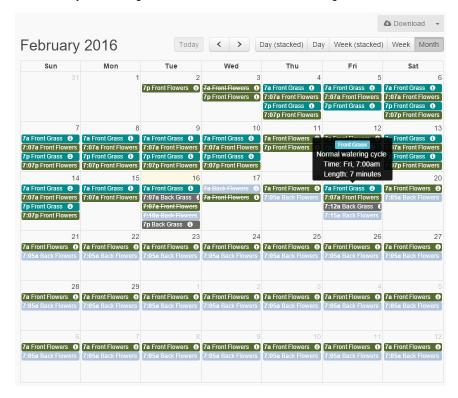

Now if we are to change the watering trigger on the second option to off as shown below:

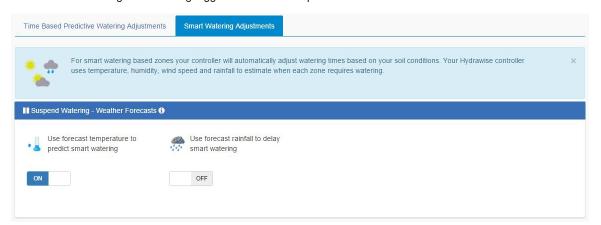

You will notice when checking your watering schedule that it has been changed to water a day earlier on both zones. This is because the trigger "Use forecast rainfall to delay Smart Watering" is on (this is based on the calculations from the weather station; there is rain predicted on 18th). It has not been scheduled to water on that day, and watering has been pushed to the 19th. However, since we turned off this feature, watering will occur regardless if rain is predicted.

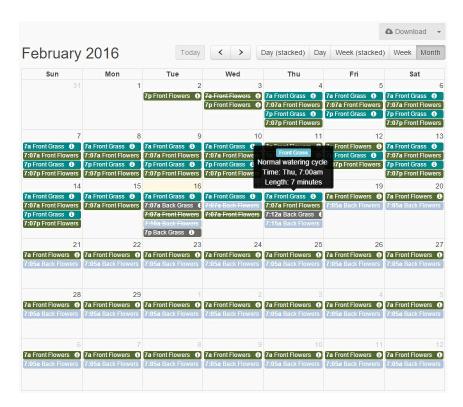

IMPORTANT: Some things to keep in mind when using Smart Watering:

Remember that Smart Watering schedules are based on estimated soil moisture balance and how you specify the watering length and peak watering frequency. Thus, the higher your estimated soil moisture balance, the less likely a smart watering zone will be scheduled to water. More importantly, please remember that Smart Watering only forecasts three days in advance. If there is no watering scheduled during the next three days, you will see **Not Scheduled** next to **Next Run** when you highlight over your Smart Watering zone on your dashboard.

- If you choose to change the watering time, you can always go to the tuning tab on any zone for both Smart Watering and Time-Based **Predictive**Watering ™ to modify watering length as shown below:

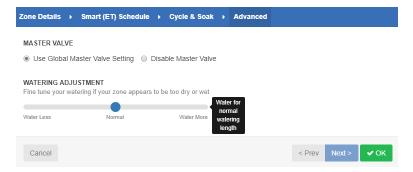

Please refer to the link above to gain further understanding of smart watering, if needed. If you have further questions regarding this feature, email us at <a href="mailto:support@hydrawise.com">support@hydrawise.com</a>.

A final note: Although both Smart Watering and time-based **Predictive Watering**<sup>™</sup> achieve similar water savings due to "predictive weather" watering triggers, time-based watering is easier to understand and adjust.

# Wireless - Wi-Fi Specifications

The following Wi-Fi requirements apply to your Hunter Hydrawise-ready controller:

- Hunter HC controller is 802.11 B/G
- Hunter Pro-HC controller is 802.11 B/G/N
- Hunter HPC controller is 802.11 B/G/N

Here are some tips to ensure optimal controller functionality:

| WIFI Checklist:                                                                                                    |                                                                                                    |  |  |
|----------------------------------------------------------------------------------------------------|----------------------------------------------------------------------------------------------------|--|--|
| Bandwidth                                                                                                    | 2.4 GHz only. Not compatible with 5 GHz                                                                                                    |  |  |
| Router Channel                                                                                                    | Set between 1-11                                                                                                    |  |  |
| Security Type                                                                                                    | WPA or WPA 2                                                                                                    |  |  |
| Guest Networks/Networks with portal page login                                                                                                    | Not compatible                                                                                                    |  |  |
| Mac Address (If Needed)                                                                                                    | <ul> <li>HC - Enter 001e followed by serial number (e.g., 001e05fb90ce)</li> <li>HCC/HPC/PROHC - Enter f8f0 followed by serial number (e.g., f8f005fb90ce)</li> </ul> |  |  |
| NOTE: The network must not contain enterprise access points that have been configured to require certificates or other forms of enterprise authentication. |                                                                                                    |  |  |

#### **Additional Information**

The network must not contain enterprise access points that have been configured to require certificates or other forms of enterprise authentication. Hydrawise-ready controllers cannot connect to guest networks or networks that use a portal page to log in.

The HC and Pro-HC controllers only connect to the Wi-Fi network to gain internet access to Hydrawise cloud-based servers held within AWS (Amazon Web Service) cloud-based systems. If you connect the controllers via MAC addressing, use the manual method. Do this by entering the prefix 001e followed by the controller serial number for the HC (e.g., 001e05fb90ce) and entering the f8f0 followed by the controller serial number for the PROHC (e.g., f8f005fb90ce).

The Hydrawise system allows for remote controller programming via smartphones, tablets, and internet-connected computers. All functions of the Hydrawise system can be performed from these devices.

- Internet-connected computers and laptops connect to the local network through the internet and to the Hydrawise cloud via a web login at <a href="https://newseas.org/hydrawise.com">hydrawise.com</a>. This web link provides a unique login and secure password access to the Hydrawise system located on the AWS servers.
- Smartphones and tablets require the use of an app that provides a secure connection to the Hydrawise system on the AWS servers. Hydrawise provides iOS and Android apps.

#### **Hydrawise Security Statement**

All Hunter Internet-connected devices, including Hydrawise™-enabled irrigation controllers, maintain the highest standards for security.

#### Web and App Security

Hunter follows industry best practices for security:

- All information exchanged between your controller and the Hydrawise service is encrypted, and no user identifiable information is transmitted between the controller and the Hydrawise service.
- We support industry standard protocols to secure your Wi-Fi connection. We strongly recommend that you use WPA2 to secure your Wi-Fi connection.
- All information exchanged between your web browser or app and the Hydrawise service is encrypted.
- When accessed remotely through our service, the Hydrawise system can only see your controller. It cannot view or access any other devices on your home network.
- No information about your home network (e.g., wireless name or passwords) is transmitted to the Hydrawise service. Your wireless password is hidden on the controller touch screen as soon as your controller connects to the Hydrawise service.
- We do not use port forwarding or require any router ports to be opened.

To help maintain a secure system, Hunter:

- Continually upgrades all controller firmware and software.
- Employs both internal and external system auditing.
- · Consults with independent security companies to ensure we are following best practices.
- Performs full code penetration testing.

# Wireless - Connecting to Hotspot

If you do not have internet access and want to sync your controller to your application so all settings and schedules are downloaded to the controller,

you can use your smartphone as a hotspot.

Please use either guide below, depending on your smartphone:

#### **Apple hotspot**

#### **Android hotspot**

Once you activate your hotspot, connect the controller to verify the Wi-Fi on the controller is working properly. You can do this by following the steps here.

# Wireless - Controller Not Connecting

- 1. Check that your wireless router is powered on.
- 2. Make sure that the controller is close enough to wireless access point/router.
- 3. Make sure that the router has 2.4GHz W-Fi enabled. The controller will connect to 2.4GHz 802.11b/g wireless access points. Some routers are set to accept 5GHz only.
- 4. Check that the security mode for both your wireless router and controller are the same. Hydrawise strongly recommends WPA2 personal for both the wireless router and controller. If your router is not configured for this, try changing the security mode to WPA2 personal.

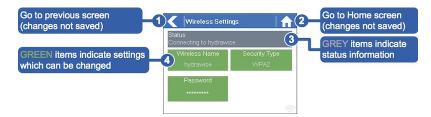

5. Navigate to the Network Settings page on the controller. Check to see if the signal icon on the lower right corner of the screen is blinking or if it is solid green. A blinking icon means it's trying to connect, and a solid icon means it is connected to the wireless router.

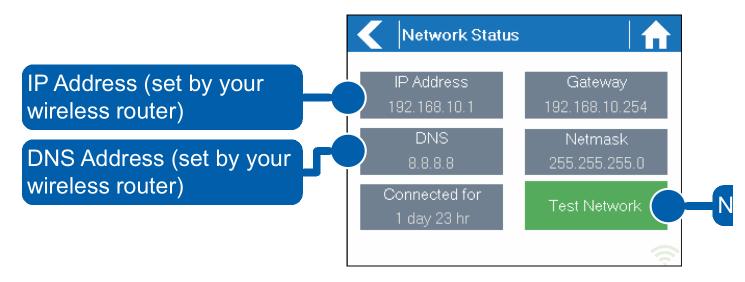

6. Press **Test Network** on the controller. This will do a ping test to your local wireless modem, your DNS server, and the Hydrawise server. Make sure the tests are successful.

Test Network can be used to test network connectivity for troubleshooting purposes. The network test will verify connectivity to four destinations.

| Checking<br>Wi-Fi | Performs a ping test to the Gateway address listed in the Network Status screen. If this test fails, check that you don't have MAC address filtering enabled on your router.                                                                                                    |
|-------------------|----------------------------------------------------------------------------------------------------|
| Checking<br>DNS   | Performs a ping test to the DNS address listed in the Network Status screen. If this test fails, check that the DNS address is correct. If it is wrong, correct the DNS address under DHCP Settings on your wireless router. This test may fail if the DNS server does not accept ping requests. |
| Checking          | Performs a ping test to the Google server at IP address 8.8.8.8. This is a well-known server that accepts ping requests on the internet. If this test fails, that means there                                                                                                    |

is an issue with the internet configuration of your wireless router.

Checking Hydrawise

Performs a ping test to the Hydrawise servers. If this test fails, there may be an issue with the internet configuration of your wireless router.

- 7. Make sure you have values in your IP address, Gateway, and Netmask. Make sure that the DNS server setting on the controller matches the other settings on your device.
- 8. Check other devices that are connected to the same access point to see if they can go to the Hydrawise website.

You can also refer to our network requirements article for further information by clicking Wi-Fi Specifications

## Wireless - Static IP Address

In this guide, you will learn how to set up a static IP address instead of using DHCP.

Step 1. From the controller's home screen, tap on Settings.

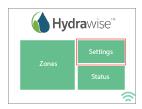

Step 2. Tap on Wireless.

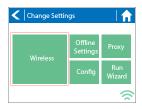

Step 3. Tap on Network Mode - DHCP Mode.

**USe** 

Step 4. Tap on Enter Network Settings Manually then tap on Confirm.

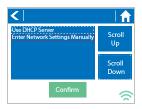

Step 5. Tap on each field to enter the IP settings manually.

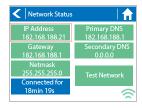

Once you have completed entering all the IP settings manually, click on **Test Network**. This ensures the controller has successfully connected to your router using the **Static IP Settings** that have just been set.

For more information, contact us via email at <a href="mailto:support@hydrawise.com">support@hydrawise.com</a> or call us using the numbers on our <a href="mailto:contact us">Contact Us</a> page.

# Offline Mode - Accessing Offline Mode

#### Offline Mode

If the controller loses its internet connection for more than 24 hours, you'll receive a notification email. The controller will then go into offline mode. In offline mode, your controller won't be able to access local weather conditions such as rainfall or evaporation. As a result, it will revert to a predefined program.

- For **Smart Watering** zones, the controller will adjust each zone's watering length based on your offline watering budget and will water at each zone's configured peak watering frequency.
- For **Time-Based Watering** zones, the controller will adjust each zone's watering length based on your offline watering budget and will water at each zone's configured watering frequency.
- Note that Cycle and Soak is not supported in offline mode and each zone will water for its full watering length without pausing.
- The controller will only water at your configured Program Start Times.

To set your controller to **offline Mode** for manual configuration, please follow the steps below:

Step 1. From the main menu, tap on Settings.

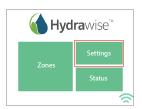

Step 2. Tap on Offline Settings.

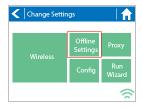

Step 3. Tap on Disable Wi-Fi.

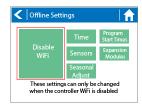

**Step 4**. You will be presented with a warning dialogue. Please make sure you understand the warning before proceeding. If you're sure that you want to go offline, tap **Go Offline**.

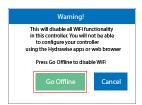

Step 5. Now that your controller is in Offline Mode, you can configure it manually by tapping on Program Start Times.

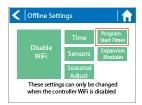

Step 6. From this screen, you can manually configure each zone according to your desired schedule. Simply tap on Add to add a program start time and follow the steps below. You can toggle between zones by tapping on Next/Previous or you can leave the start time to APPLY to ALL ZONES.

Applying the start time to ALL ZONES will run through all zones with a single start time.

- 1. Tap ADD in the start times menu.
- 2. Select the green box upper in left to enter PROGRAM START TIME (24 hr format)
- 3. Tap the **DAYS** to be selected **after** finished with start time entry.
- 4. Tap **CONFIRM** to save the start time entry.
- 5. Add a second start time for all zones or single zone if desired.
- 6. Tap the  ${\bf HOME}$  icon (upper right) to allow station run times setup.

NOTE: Each zone can have up to four program start times and an additional four start times under the All Zones section as shown below.

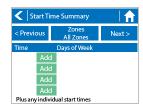

**Step 7**. From the home screen, you can manually configure each zone run time. Simply tap on **ZONES** to add a zone run time and follow the steps below. You can toggle between zones by tapping on **each zone number**.

- 1. Tap **ZONES** in the home menu.
- 2. Tap the first zone to edit, (For Example: ZONE 1).
- 3. Tap on RUN TIME in the center of the screen.
- 4. Enter RUN TIME (minutes:seconds format), then press OK to save entry.
- 5. Repeat steps 1-4 for station run times.

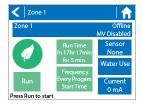

NOTE: To get your controller back in online mode, follow the above steps, enable Wi-Fi, reconnect to your SSID (Wi-Fi connection), and let the controller synchronize with your online Hydrawise account.

# Offline Mode - Run the Setup Wizard

Please follow the steps below to run the setup wizard in offline mode. Refer to <u>Setting Controller to Offline Mode</u> or <u>How to Factory Reset Controller</u> before running the wizard.

Step 1. From the Connection Wizard screen, tap on Configure Offline. If you select OK, you will proceed to the online setup wizard.

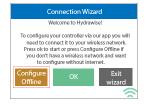

Step 2. Tap OK to move on to the next step.

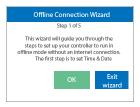

- Step 3. Enter in today's date if it hasn't already been set or if it is incorrect.
- Step 4. Enter today's time if it hasn't already been set or if it is incorrect.
- Step 5. From this screen, tap OK.
- Step 6. Please assign your Master Valve if you're running one as advised on the previous screen. Otherwise, keep Not Assigned selected and tap Confirm.
- Step 7. Tap OK.
- Step 8. You can now enter (in minutes) the run length you want for your default zone run time. Then tap OK.
- Step 9. Tap OK to proceed to the next screen.
- Step 10. Next, set how often each zone will run. As advised on the previous screen, you can set individual frequencies for each zone.
- Step 11. Tap on OK to proceed.
- Step 12. From this screen, you can manually configure each zone according to your desired schedule. Simply tap on Add to add a program start time and follow the steps below. You can toggle between zones by tapping on Next/Previous or you can leave the start time to APPLY to ALL ZONES.

Note: Each zone can have up to four program start times and an additional four start times under the All Zones section as shown below. Applying the start time to ALL ZONES will run through all zones with a single start time.

- 1. Tap ADD in the start times menu.
- 2. Select the green box upper in left to enter PROGRAM START TIME (24 hr format)
- 3. Tap the **DAYS** to be selected **after** finished with start time entry.
- 4. Tap **CONFIRM** to save the start time entry.
- 5. Add a second start time for all zones or single zone if desired.
- 6. Tap the **HOME** icon (upper right) to allow station run times setup.

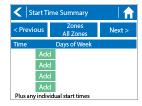

Step 13. From the home screen, you can manually configure each zone run time. Simply tap on **ZONES** to add a zone run time and follow the steps below. You can toggle between zones by tapping on **each zone number.** 

Note: The default run time and default watering frequency are applied to all zones during the setup wizard. Setting individual run times and frequencies is done by going into each zone afterwards

- 1. Tap **ZONES** in the home menu.
- 2. Tap the first zone to edit, (For Example: ZONE 1).
- 3. Tap on **RUN TIME** in the center of the screen.
- 4. Enter RUN TIME (minutes:seconds format), then press OK to save entry.
- 5. Repeat steps 1-4 for station run times.

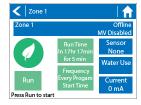

NOTE: To get your controller back in online mode, follow the above steps, enable Wi-Fi, reconnect to your SSID (Wi-Fi connection), and let the controller synchronize with your online Hydrawise account.

## **Offline Mode - Sensors**

Please follow the steps below to add and configure your sensor or flow meter in **Offline Mode**. Please use the following link for <u>Installation Instructions</u>.

Step 1. From the main menu, select Settings.

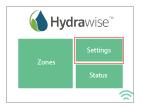

Step 2. Next, select Offline Settings.

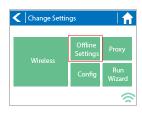

Step 3. Select Sensors.

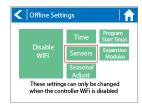

Step 4. From this screen, you can now navigate between Sensor 1 and Sensor 2 by using the Next and Previous options. Just as you configure your sensors online, you can select the different options to make changes accordingly.

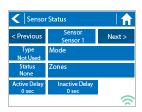

| Sensor Status Options |                                                                          |  |  |
|-----------------------|--------------------------------------------------------------------------|--|--|
| Type Options          | Not Used, Level (Rain Sensor) or Flow Meter                              |  |  |
| Mode                  | Stop when open, Stop when closed, Start when open, or Start when closed. |  |  |
| Status                | Open or Closed                                                           |  |  |
| Zones                 | Applies to all zones                                                     |  |  |
| Active Delay          | Seconds                                                                  |  |  |
| Inactive Delay        | Seconds                                                                  |  |  |

# Offline Mode - Seasonal Adjust

Offline water adjustments allow the controller to automatically adjust the amount of watering on a month by month basis if the controller is in an Offline mode (ie. not connected to the internet). Steps below will cover both online and offline instructions on changing the seasonal adjust for when

the controller enters offline mode.

#### Online: Offline Water Adjustment

- 1. Select the three gears on the upper right.
- 2. Scroll down to configuration.
- 3. Offline adjustments will be towards the bottom of the page. Sliders can be moved to adjust the offline watering from 0%-300%.

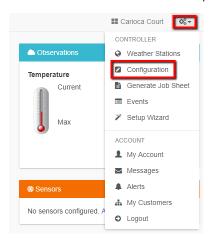

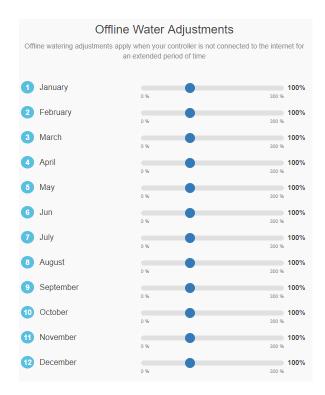

Offline: Offline Water Adjustment

- 1. Select settings.
- 2. Next, select offline settings.
- 3. Select seasonal adjust.
- 4. Select a month to adjust.
- 5. Adjust each month by a percentage then select OK.

Controller screenshots below:

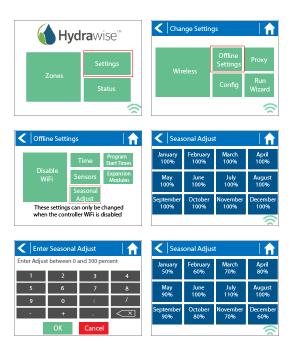

# **Account - GraphQL API**

Hydrawise uses a GraphQL API Solution for it new API. The GraphQL API provides improved security and access management.

Here is some information on the API style we are using: <a href="http://graphql.org/">http://graphql.org/</a>

In order to use this API, you will need an OAuth Client ID. The OAuth Client ID will require manual registration by our team. Please send an email to <a href="mailto:Anthony.long@hunterindustries.com">Anthony.long@hunterindustries.com</a> for manual registration. We will need the following information.

- Name
- Company
- Company APP or brand
- Hydrawise App information you require access too.

The API allows you to do live queries against our API. The types of information available are the following:

- Manually Start /Stop / Suspend by Zone
- Manually Start /Stop / Suspend for all Zones
- View alerts.

You can also do complex interrogations, below is an example of a contractor wants to view all his controllers, their locations, and zones.

{

```
me {
 email
 lastContact
 controllers {
  name
  zones {
   number,
   name
  }
  location {
   address
   state
   coordinates {
     latitude,
     longitude
   }
```

}

The following documentation applies to our API use.

# **Smart Voice Device - Amazon Alexa**

In this guide, we will explain how to link your Amazon Alexa account with your Hydrawise account.

Once you have linked your Alexa account to your Hydrawise account, you will be able to start, stop, or suspend zones using voice commands to your Alexa device. For example, you can say, "Alexa, ask Hydrawise to start Zone 1."

**NOTE:** Alexa supports only one controller per account. If you have multiple controllers linked to your account, Alexa does not know which controller you are referring to and will not be compatible.

## Adding the Hydrawise skill to Alexa

To get started, you will need to make sure you have a Hydrawise account and have your controller configured. If not, please register for a free account here.

Once you have your Hydrawise account ready, log in to your Alexa account (if you don't have one yet, you can register here).

NOTE: Your Alexa account and your Hydrawise account can use different a email address.

Go to the Skills section on your Alexa Dashboard, search for the Hydrawise skill, and select it.

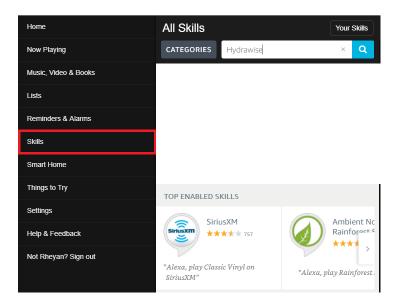

You will then be brought to the enable screen. Click ENABLE.

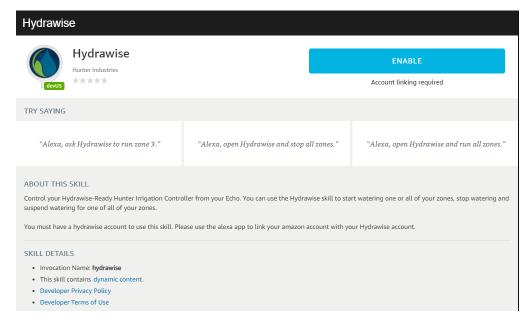

This will open a new window where you can log in to your Hydrawise account.

IMPORTANT: Please make sure you have pop-ups enabled for the Hydrawise log-in window. If pop-ups are blocked, you will not be able to log in and continue the linking process.

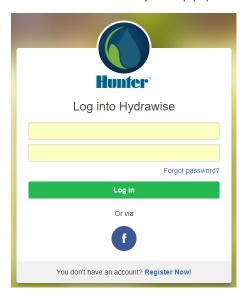

If you are already logged in, you will see the next dialogue box appear.

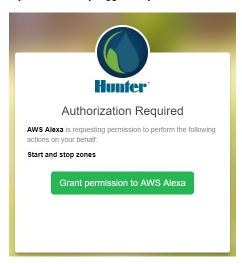

Click Grant permission to AWS Alexa. You will then receive a confirmation that Hydrawise was successfully linked and you can close the window.

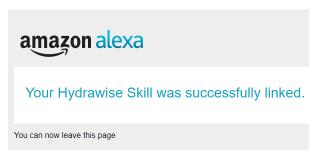

To check that your accounts are linked to your Alexa Dashboard, click Skills on the left-hand menu. Then click Your Skills on the top right.

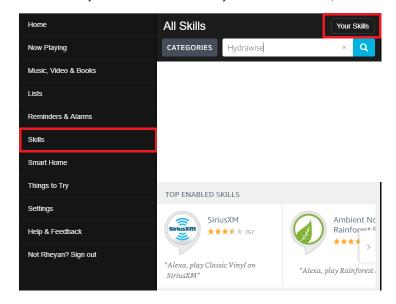

You will then see a list of Your Skills. Hydrawise should be listed.

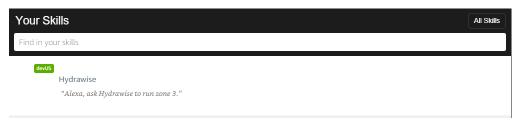

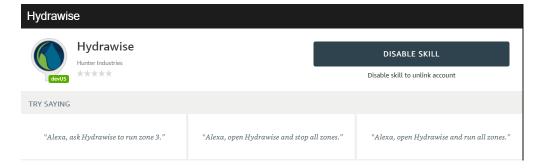

## Using Alexa to control your Hydrawise

Zones can be started or stopped by referencing the zone number (do not use the zone name). For example, if your Zone 1 is called "Front Garden" and you want to start it, you can say, "Alexa, ask Hydrawise to start Zone 1."

Alexa supports the following key phrases:

- Alexa, ask Hydrawise to start/run zone {number}.
  - o This command will start a single zone for its default irrigation time.
  - e.g., Alexa, ask Hydrawise to start Zone 5.
- Alexa, ask Hydrawise to start/run zone {number} for {x} minutes.
  - o This command will start a single zone for a specific time
  - o e.g., Alexa, ask Hydrawise to run Zone 1 for 10 minutes.
- Alexa, ask Hydrawise to start/run expander {expander number} zone {number}.
  - o This command will start a single zone on controllers with expansion modules
  - e.g., Alexa, ask Hydrawise to start Expander 1, Zone 1.
- Alexa, ask Hydrawise to start/run all zones.
  - o This command will start all zones for their default irrigation time.
- Alexa, ask Hydrawise to stop/finish zone {number}.
  - This command will stop a single zone if it is currently running.
- Alexa, ask Hydrawise to stop/finish expander {expander number} zone {number}.
  - o This command will stop a single zone on an expansion module.
- Alexa, ask Hydrawise to suspend zone {number} until {time/date}.
  - o This command will suspend all zones for a period of time.

## **Home Automation - Control4**

Hydrawise is now compatible with Control4 home automation software.

Control4 installers can now download drivers to allow the integration.

From the Control4 app, you can:

- · View icons and zone information
- View proposed watering
- Manually start a zone
- View active (watering) stations

NOTE: More details on Control4 integration can be found using this link: Control4 Details.

## **HPC** - Installation

Ensure you have a strong Wi-Fi signal. Wi-Fi connectivity can be tested on the HPC panel itself (signal strength is shown when you select a wireless network). If you have any issues connecting the controller to the router, please verify all Wi-Fi specifications <u>here</u>.

#### **Remove Pro-C Face Panel**

- 1. Remove ribbon cable with power off.
- 2. Press down on white hinge release button.
- 3. Remove face panel.

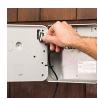

## **Install HPC-FP Face Panel**

- 1. Press blue hinges together and attach new HPC panel.
- 2. Reconnect ribbon cable
- 3. Close and turn power on

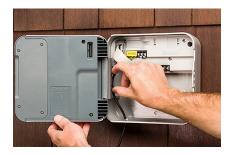

For information on complete setup in the application,

please visit our "How To Guide" section.

# **HPC - Hunter Remotes**

The HPC face panel quickly and easily upgrades Pro-C® controllers (PC400 models manufactured since March 2014) to next-generation smart controllers via the Hydrawise platform.

It also allows end users and contractors to manually operate their systems using a Hunter remote and/or smart device to turn on a single zone or program.

There is no need to remove the smart port adapter from the Pro-C controller during the upgrade. The ultra-durable Hunter remote units provide contractors and homeowners with simple, remote-operated manual operation capabilities in the field.

Compatible models include all Hunter remotes:

SRR, ICR, ROAM, and the ROAM-XL.

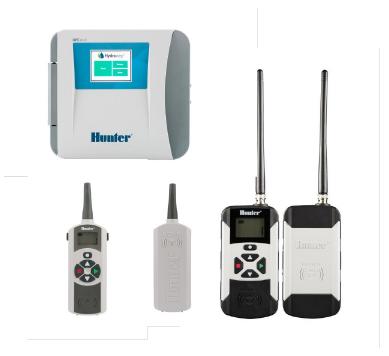

# **HPC- WRCLIK and HC Flow Meter**

In the event you will need to install a flow meter and a rain sensor on the **HPC** controller, you will need to install using the following instructions. The **HPC** controller utilizes a single SEN output so these steps are necessary to make this work. For correct field wiring of the flow meter, please reference the article <u>here.</u>

**NOTE:** The software will only recognize the flow meter for this type of installation. The Wireless Rain Clik will still shut down system after a rain event, but this will not reflect anywhere in the software. The reports will not show ANY data for the rain events.

**IMPORTANT:** You will see alerts for underflow from the flow meter since the system will continue to run even with the common circuit interrupted by the rain event. These alerts will have to b ignored for this type of application. For more details on alerts, please view this article <u>here.</u>

Please reference chart and illustration below for controller wiring details.

| Illustration | Terminals               | Wires            |
|--------------|-------------------------|------------------|
| Figure 1.    | AC 1/ AC 2              | WRCLIK Yellow    |
| Figure 2.    | COMMON                  | WRCLIK White     |
| Figure 3.    | Valve Common            | WRCLIK Blue      |
| Figure 4.    | Flow meter - Blue/White | METER Blue/White |

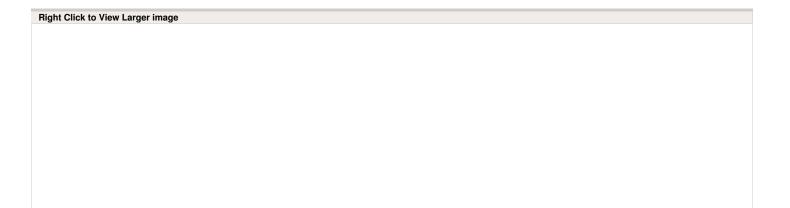

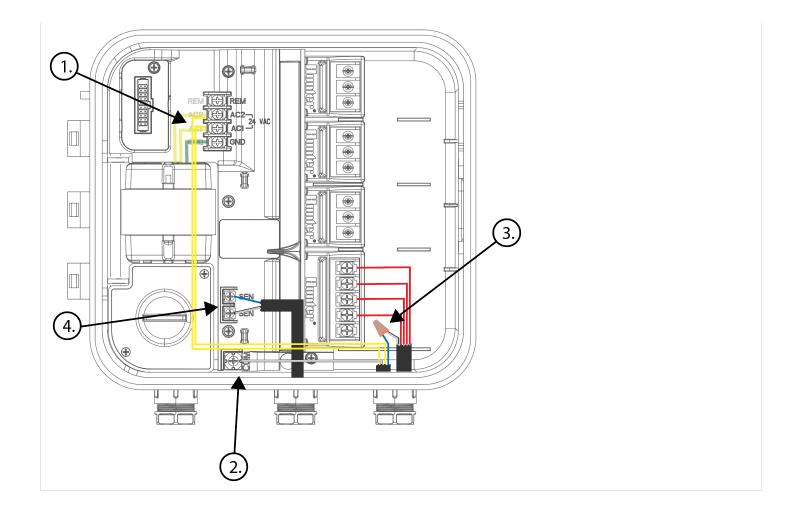

# **Flow Meter - Install Chart**

The chart below will include all the necessary key points of the install to avoid any false alerts or readings.

| Installation Steps      | Description                                                                                                    |
|-------------------------|----------------------------------------------------------------------------------------------------|
| Flow Meter Body         | Analog dial for manual readings shown in US gallons. Units can be changed in App to gallons or liters.                                                                                                    |
| Adapter                 | Brass unions included to fit your irrigation system.                                                                                                    |
| Entry Location          | Install between the <b>master valve</b> and zone valves. Meter should be installed 10 times pipe diameter before and 5 times after with straight pipe, no fittings.                                                                   |
| Cable used              | 18 gauge - 1000 foot max Length. <b>Shielded wire is highly recommended.</b> Cable should consist of two dedicated wires and must not be in the same conduit, cable bundle or trench as the solenoid wires. DO NOT share common wire. |
| Flow meter body         | Arrow indicates direction of flow.                                                                                                    |
| Wire Connection         | Blue/White wire only, <b>red not used</b> . See <u>sensor configuration</u> for more info based on model controller.                                                                                                    |
| Log in to your account  | Enter your <u>login</u> information.                                                                                                    |
| Create your flow sensor | App will show options for all HC meters.                                                                                                    |

# Flow Meter - Quick Start Guide

Please click on the link below to download the flow meter connection guide.

Connecting Your Hydrawise Flow Meter

# Flow Meter - Specifications

## **HC FLOW METER SPECIFICATIONS**

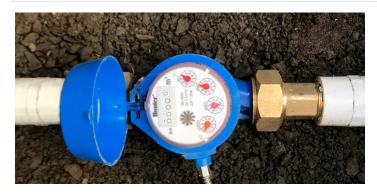

|                                | HC-075-FLOW (¾")                                    | HC-100-FLOW (1")                                    | HC-150-FLOW (1½")                                  | HC-200-FLOW (2")                                  |
|--------------------------------|-----------------------------------------------------|-----------------------------------------------------|----------------------------------------------------|---------------------------------------------------|
| Inlet/outlet connection size   | 3/4" NPT body, male thread with 1" NPT male adapter | 1" NPT body, male thread with 1.5" NPT male adapter | 1½" NPT body, male thread with 2" NPT male adapter | 2" NPT body, male thread with 3" NPT male adapter |
| Meter internal diameter        | 3/4"                                                | 1"                                                  | 1.5"                                               | 2"                                                |
| Minimum flow (GPM)             | 0.22                                                | 0.3                                                 | 0.88                                               | 1.98                                              |
| Maximum recommended flow (GPM) | 15                                                  | 30                                                  | 66                                                 | 105                                               |
| Maximum flow rate (GPM)        | 21                                                  | 34                                                  | 88                                                 | 132                                               |
| Dial reading (US gal)          | 1 pulse per 0.1 U.S. gal                            | 1 pulse per 1 U.S. gal                              | 1 pulse per 1 U.S. gal                             | 1 pulse per 1 U.S. gal                            |
| Maximum working pressure (PSI) | 230                                                 | 230                                                 | 230                                                | 230                                               |

# Flow Meter - Test

If your flow meter is working but is not recording data in your **Dashboard** or events, follow the steps here:

- 1. If you can access the wires at the flow-meter end, strip the two wires back (if you're using quick disconnects, you can use a paper clip or wire to make contact) and touch them together. Do this 10 times, as each contact will record a pulse.
- 2. Access your app and see if flow data was registered.
- If yes, your wiring and system are set up correctly. Reconnect to the flow meter and run a large flow (lots of sprinklers) zone. Did you get a flow on your app? If yes, all is OK. If no, contact <a href="mailto:support@hydrawise.com">support@hydrawise.com</a>.
- If no, go back to the controller and use another piece of wire to connect one end to either sensor 1 or sensor 2 (the port the flow meter is normally connected to). Then tap the other end against the sensor common (in the blue section). Do this 10 times.
- 3. Go to the app and see if it registered flow data.
- If yes, there is a problem with the wire running to the flow meter.
- If no, contact <a href="mailto:support@hydrawise.com">support@hydrawise.com</a>.
- **4.** To test the sensor inputs on the controller, you can use the same method with a paper clip or wire to make contact between sensor 1/sensor 2 and the sensor common. Do this 10 times and then check for flow data in your Dashboard.

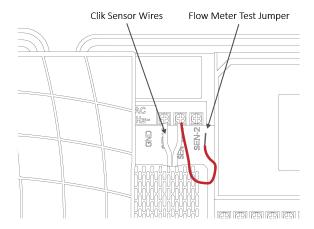

**IMPORTANT:** Our controller is not polarity sensitive. There is no risk of electric shock when performing these tests. However, if you feel uncomfortable, please contact a qualified technician or irrigation specialist for further assistance.

NOTE: If it works at the controller end but not the flow-meter end, there is a wiring fault.

If it doesn't work at the controller end, contact <a href="mailto:support@hydrawise.com">support@hydrawise.com</a>.

If it works at both ends, but still does not register flow on the app, contact <a href="mailto:support@hydrawise.com">support@hydrawise.com</a>.

# Flow Meter - Custom Flow Sensor Configuration

To add a custom flow sensor, go to <u>Sensors</u> from your web browser or smartphone application.

Click Add Custom Sensor Type

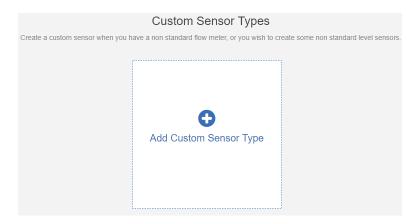

A dialogue box will appear for you to enter your custom flow meter details. Make sure you enter the calibration details for your custom pulse-based flow meter. Please refer to the manufacturer specifications to find out the calibration. Otherwise, you will not get accurate readings to display on your flow data.

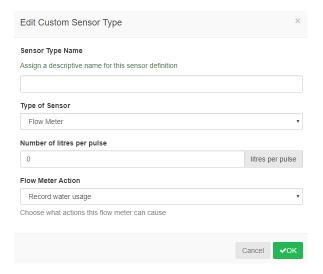

**NOTE:** For our system to detect the correct flow data and reflect it on your **Dashboard** reports, any third-party flow meter used must be a true pulse flow meter or have a reed switch. We aim for a minimum of 10 pulses per min and a maximum of 120 pulses per min. That means if the flow rate was 10 gal per min, 1 pulse per gallon needs to be set.

When using a third-party flow meter, please ensure it meets the specs above and is calibrated correctly. Otherwise, data will not reflect accurately in reports. Also, note that the wiring is not polarity sensitive. As long as you have one wire in a **Sensor Port** and a **Sensor Common**, the device will work correctly. For flow meters that use three wires and meet the specs above, configure the wiring until you find the two correct wires to use.

## Flow Meter - Winterization

We recommend that a qualified licensed contractor perform this type of winterization method. The blowout method utilizes an air compressor with a cubic foot per minute (CFM) rating of 80-100 for any mainline of 2" or less. The compressor is attached to the mainline via a quick coupler, hose bib, or other type connection, which is located beyond the backflow device. Compressed air should not be blown through any backflow or flow meter device. For additional winterization procedures, we highly recommend contacting the local dealer for the most common local practices. In the event you need to blow upstream from where the flow meter is located, we recommend bypassing the meter by temporarily installing a SCH 80 or galvanized nipple. See the size chart below:

| Model       | Description                  | Male-Thread NPT | Nipple Length |
|-------------|------------------------------|-----------------|---------------|
| HC-075-FLOW | Flow Meter w/ ¾ NPT threads  | 1" NPT          | 5"            |
| HC-100-FLOW | Flow Meter w/ 1" NPT threads | 1 1/4"NPT       | 5"            |

Find a Hunter Distributor closest to you using our interactive lookup - Get Hunter

For step-by-step instructions on installing the nipple to bypass the flow sensor, CLICK on this link: Flow Meter Winterization Bypass

# **Sensors - Configuration**

Hydrawise supports two types of sensors:

- 1. Flow sensors that measure water usage for an irrigation zone (or zones).
- 2. Rain sensors, wind sensors, and moisture sensors (sometimes called on/off sensors) that allow you to suspend watering cycles for a zone (or zones).

## **Flow Meters**

Flow meters measure the amount of water going onto each zone. This is really useful for understanding water usage and monitoring issues such as broken pipes.

Hydrawise reporting allows you to see how much water is used for each zone and how much water is used across your system.

With a flow meter, you can also create alerts for flow issues, which will keep you up to date on what's happening (particularly important for unattended homes). See <u>Creating Alerts</u> for more information.

| Flow Meters                  |                                   |  |
|------------------------------|-----------------------------------|--|
| US Hunter HC Flow Meters     | 3/4 inch NPT Flow Meter           |  |
| US Hunter HC Flow Meters     | 1, 1/5, or 2 inch NPT Flow Meter  |  |
| Metric Hunter HC Flow Meters | 20mm BSP Flow Meter               |  |
| Metric Hunter HC Flow Meters | 25, 40, or 50mm BSP Flow Meter    |  |
| Discontinued Sensors         | Flow Meter with 3/4 inch coupling |  |
| Discontinued Sensors         | Flow Meter with 1 inch coupling   |  |

## Rain/Moisture Sensors

Hydrawise also supports standard open/closed contact rain sensors and soil moisture sensors. In fact, you can use any generic type of sensor that has an open/close contact.

These sensors use two wires and are usually labeled as normally open (sometimes called NO) or normally closed (sometimes called NC).

A rain or moisture sensor is usually used to stop irrigation. However, you can also create your own custom sensor types to start irrigation or for other advanced applications. See <u>Creating a Custom Sensor</u> for more information.

| HUNTER CLIK                            |                                                                                                    |  |  |
|----------------------------------------|----------------------------------------------------------------------------------------------------|--|--|
| Rain Sensor (Normally Open)            | A standard rain sensor (use this if you have wired the rain sensor's normally open wire to the controller)                     |  |  |
| Rain Sensor (Normally Closed)          | A standard rain sensor (use this if you have wired the rain sensor's normally closed wire to the controller)                   |  |  |
| Soil Moisture Sensor (Normally Open)   | A standard soil moisture sensor (use this if you have wired the soil moisture sensor's normally open wire to the controller)   |  |  |
| Soil Moisture Sensor (Normally Closed) | A standard soil moisture sensor (use this if you have wired the soil moisture sensor's normally closed wire to the controller) |  |  |

## Wiring

Flow meters are supplied with  $\underline{\text{detailed installation instructions}}.$ 

The flow meter wires need to be cabled back to the controller and connected to the **Sensor** inputs on the controller. See chart below for wiring standard Hydrawise flow meters (Sizes include 3/4", 1", 1.5", 2")

| FLOW METER WIRE | SCREW TERMINAL    | CONTROLLER |
|-----------------|-------------------|------------|
| BLUE            | SEN 1, 2          | HC         |
| BLUE            | SEN 1, 2          | PRO-HC     |
| BLUE            | SEN               | HPC-FP     |
| WHITE           | COM               | HC         |
| WHITE           | SEN COM           | PRO-HC     |
| WHITE           | SEN               | HPC-FP     |
| RED             | Not Used, Cap off | N/A        |

| SENSOR WIRE | SCREW TERMINAL | CONTROLLER |
|-------------|----------------|------------|
| Wire 1      | SEN 1, 2       | HC         |
| Wire 1      | SEN 1, 2       | PRO-HC     |
| Wire 1      | SEN            | HPC-FP     |
| Wire 2      | COM            | HC         |
| Wire 2      | SEN COM        | PRO-HC     |
| Wire 2      | SEN            | HPC-FP     |

| <b>1</b> //// | DEI | .ess | $D\Lambda$ | INI  | $\sim$ 1 | IV  |
|---------------|-----|------|------------|------|----------|-----|
| 771           | REL | EJJ  | nA         | MIN. | UL       | .IN |

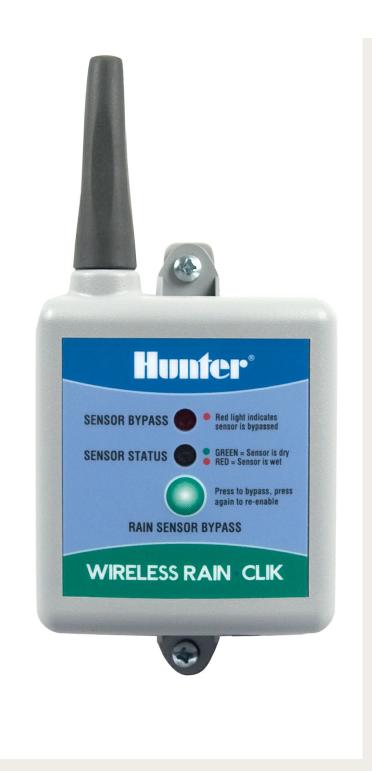

SCREW TERMINAL CONTROLLER

| Yellow/Yellow | 24V/24V                            | HC                            |
|---------------|------------------------------------|-------------------------------|
| Yellow/Yellow | AC1/AC2                            | PRO-HC                        |
| Yellow/Yellow | AC1/AC2                            | HPC-FP                        |
| Blue          | SEN 1, 2                           | HC                            |
| Blue          | SEN 1, 2                           | PRO-HC                        |
| Blue          | SEN                                | HPC-FP                        |
| White         | COM                                | HC                            |
| White         | SEN COM                            | PRO-HC                        |
| White         | SEN                                | HPC-FP                        |
| Orange        | Not Used for Hunter<br>Controllers | Open Circuit Controllers Only |

Once you've wired your rain, moisture sensor or flow meter, configure it in your Hydrawise account as shown below.

#### **Sensor Configuration**

There are two steps to getting your sensor to work for each of your zones:

• Create a new sensor in your Hydrawise account under <u>Sensors</u>. Choose the controller the sensor is connected to and the sensor input you connected it to. Also, choose your sensor type as outlined below or <u>create a custom sensor</u>.

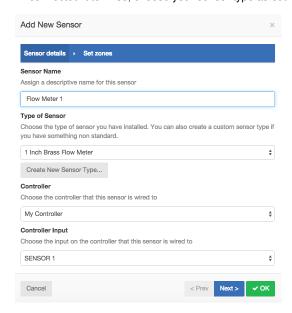

Once you've created your sensor, assign the zones that will use the sensor in the sensor table.

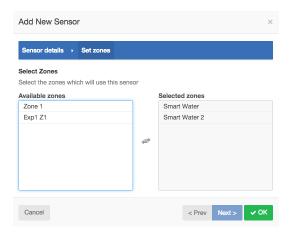

Create a Custom Sensor You can also create custom sensors in your Hydrawise account under Sensors. Some examples of custom sensor types are:

- A flow meter of a different size to the standard Hydrawise flow meters.
- · A sensor to conform to restrictions that specify no watering for a minimum period of time after rain is detected.
- A sensor to start irrigation if motion is detected (Enthusiast Plan only)

To add a custom sensor type, go to **Sensors** and click on **Add Custom Sensor Type.** Give the sensor a name and choose its type as outlined below. **Flow Meter** Liters per pulse: The number of liters of water expected to pass through the flow sensor per flow meter pulse (you can get this information from your flow meter's specifications) **Normally Open Sensor/Normally Closed Sensor** Sensor Action: Whether the sensor should cause a zone to start or stop. **Start a Zone** If the zone should start, choose the minimum number of seconds before the sensor can cause the same zone to start again. **Stop a Zone** If the zone should stop, choose the number of seconds to delay before stopping the zone, and how long the zone should be disabled. For example, some watering restrictions require that if rain is detected, sprinklers should not run for at least two days.

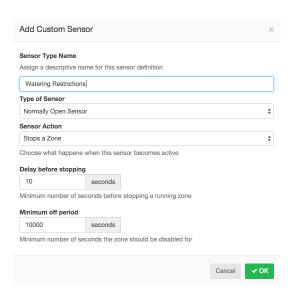

## **Sensors - Clik Sensor Status**

Please take note of the sensor states below once you've successfully set up your sensor through the Hydrawise application.

## **Normally Closed (Default Setup)**

| Clik Sensor |                 |                     |  |  |  |
|-------------|-----------------|---------------------|--|--|--|
| Green       | Dry, Not Active | Watering will occur |  |  |  |
| Red         | Wet, Active     | Will not water      |  |  |  |

Note: A good example would be a simple switch where closed would represent ON position and open would mean the OFF position.

#### Normally Open (Bypass Setup)

"Normally open" is used to bypass the sensor, so you can activate it manually when you want to suspend watering using the rain sensor. Otherwise, the default setup is to use "normally closed."

For more information on configuring sensors, check our guide here.

# **Sensors - Installing Personal Weather Station**

## Installing your own weather station

Installing your own weather station is not a requirement for using a Hydrawise controller. The vast majority of customers use one of the 25,000 weather stations already available to each Hydrawise controller. You may have already realized that the Hydrawise irrigation system is driven in part by temperature, rainfall measurements, and predictions sourced from a weather network called Weather Underground.

Worldwide, the network has tens of thousands of privately owned and operated weather stations that contribute data to be shared by all. During setup of your Hydrawise controller, you would normally select three or more nearby stations for temperature and rainfall calculations and decisions. Since Weather Underground is an open network, you have the option of setting up your own weather station to report and share weather data with others. It is relatively easy and inexpensive to do so.

There are a few possible reasons to set up your own station:

- You don't have any nearby stations to select from.
- You want your observations to be as accurate as possible.
- You have other uses for the local climate information.

There is a wide range of weather stations available on the market suitable for uploading weather data to Weather Underground. The following link provides the most common <u>Stations.</u>

The different brands offer different measurements, accuracy, and build quality. Consequently, they vary in price from about \$100 (U.S. dollars) to \$1,000. They generally measure the following parameters:

- Indoor temperature and humidity
- · Outdoor temperature and humidity
- Rainfall
- · Wind speed
- · Wind direction
- · Atmospheric pressure

You can refer to this link for the exact steps to register your personal weather station. Weather Underground

Once Weather Underground has approved and are broadcasting the PWS, please provide us with the PWS ID. We can upgrade you to the free PWS plan so you have access to your own weather station. Contact Us

## **Valve - Wire Distance**

Below is a chart indicating the maximum wire runs that can be used when installing Hunter AC solenoids and valves.

| Valve Wire Sizing |             |              |      |       |      |       |       |  |  |
|-------------------|-------------|--------------|------|-------|------|-------|-------|--|--|
| Ground            | Control Wir | Control Wire |      |       |      |       |       |  |  |
|                   | 18          | 16           | 14   | 12    | 10   | 8     | 6     |  |  |
| 18                | 850         | 1040         | 1210 | 1350  | 1460 | 1540  | 1590  |  |  |
| 16                | 1040        | 1340         | 1650 | 1920  | 2150 | 2330  | 2440  |  |  |
| 14                | 1210        | 1650         | 2150 | 2630  | 3080 | 3450  | 3700  |  |  |
| 12                | 1350        | 1920         | 2630 | 3390  | 4170 | 4880  | 5400  |  |  |
| 10                | 1460        | 2150         | 3080 | 4170  | 5400 | 6670  | 7650  |  |  |
| 8                 | 1540        | 2330         | 3450 | 4880  | 6670 | 8700  | 10530 |  |  |
| 6                 | 1590        | 2440         | 3700 | 54000 | 7690 | 10530 | 13330 |  |  |

# **Valves - Wiring Diagram**

Please click on the link below for the downloadable version of the controller to valve wiring diagram. Hydrawise Controller Connection Diagram

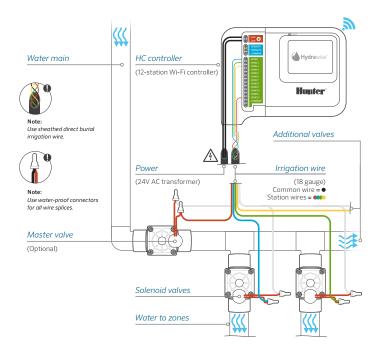

# **Master Valve - Configuration**

A master valve is an automatic valve installed at the point where the irrigation system connects to the water supply. (Sometimes this circuit is called a "pump start circuit." Both types work in a similar fashion, and can be used as a pump and/or a master valve.) The controller turns the master valve on and off.

## How does it work?

Zone valves are the individual valves that operate a group of sprinklers or drip emitters. A Hydrawise controller supports 6 or 12 zone valves, depending on the model. Typically, one zone valve is turned on at a time and controls the irrigation in a specific area of your landscape. Whenever one of the irrigation zone valves is told to open by the controller, the controller also signals the master valve to open. This means that the master valve acts somewhat like a backup valve or a fail-safe valve. The purpose of the master valve is to shut off the water to the irrigation system when no zone valves are operating. The image below shows a master valve operating connected to Zone 12 on a Hydrawise controller.

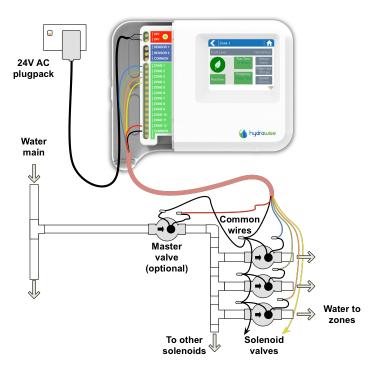

## **Configuring Master Valve - HC**

With a Hydrawise controller, any one of your 6 or 12 zones can be configured to act as a master valve. The master zone is configured on the Zones and Schedules page above your

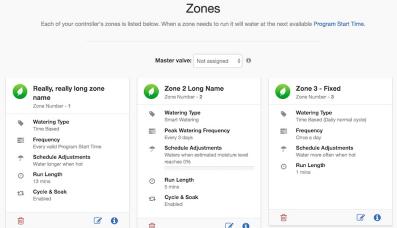

list of irrigation zones.

Initially, no master valve is configured and all zones on the controller can be used as normal zone valves. To select a master valve, select the relevant zone from the list next to the text that says **Master valve**.

## **Configuring Master Valve - PRO-HC**

With the Pro-HC, setting the master valve (MV) is similar. All you need to do is select whether you have a MV as shown below.

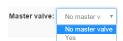

You no longer have to select which zone the MV is connected to, as the option will be different depending on the controller you select when setting up your controller for the first time.

## Configuring Master Valve - HPC-FP (Panel for PC-400 controller)

The default is for all stations to have the master valve/pump start circuit ON. The master valve/pump start can be set ON or OFF by station,

regardless of which program the station is assigned.

First, make sure you have the master valve selected "YES" in the box below:

# Zones ed below. When a zone needs to run it will water at the I Master valve: Yes Zone 2 Zone 2 Watering Type

Next, follow the steps for initializing the P/MV for each zone.

- 1. Click the icon for the zone in "zones and schedules"
- 2. Click Next three times to enter the advanced section or programming.
- 3. You can now choose either of the following:
  - 1. Use Global Master Valve Setting (Turns the P/MV circuit ON)
  - 2. Use **Disable Master Valve** (Turns the P/MV circuit OFF)

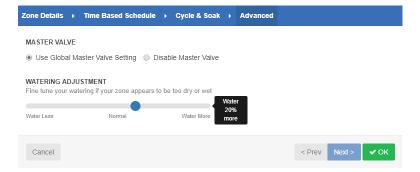